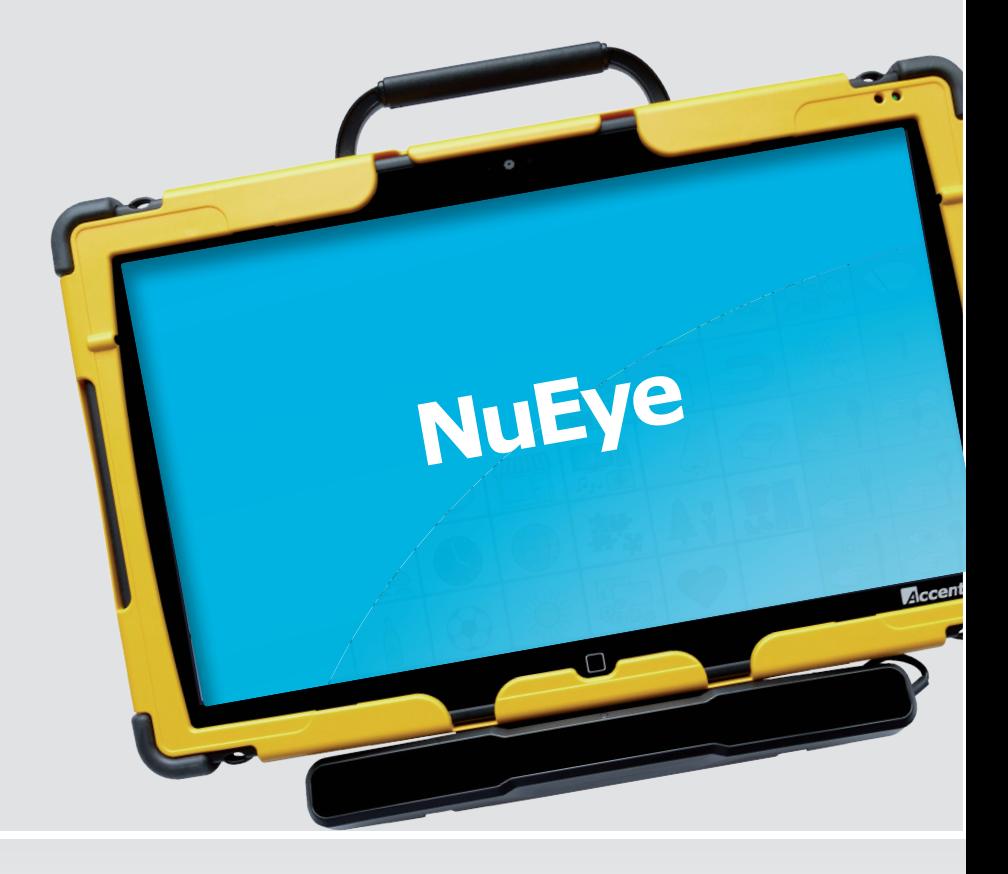

Bedienungsanleitung

# **NuEye Augensteuerung Hard- und Software**

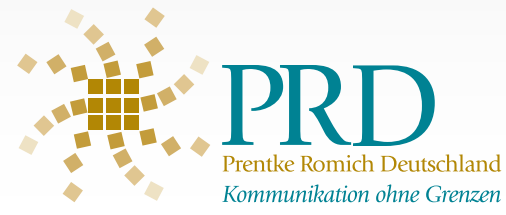

## <span id="page-1-0"></span>**Hinweise**

SmallTalker, XL-Talker, EcoTalker, LightTalker, PowerTalker und MinTalker sind Warenzeichen der Prentke Romich GmbH. Accent 700, Accent 800, Accent 1000, Accent 1200, Vantage, Vanguard-II, Eco-14, SpringBoard Lite, Pathfinder, SpringBoard, Vanguard, Liberator, Memory Transfer Interface, MTI, MAP, EZ Phone, PRC Infrared Receiver und IRR sind Warenzeichen der Prentke Romich Company.

Minspeak ist ein eingetragenes Warenzeichen der Semantic Compaction Systems.

Deutsche Wortstrategie und Quasselkiste sind Warenzeichen der Semantic Compaction Systems.

Windows 8, Windows 7, Windows Vista, Windows XP, Windows Me, Windows 98, Windows 95, Microsoft Word, Access Pack und Microsoft Works sind eingetragene Warenzeichen der Microsoft Corporation.

Acapela Mobility, Acapela Multimedia und ELAN sind Warenzeichen der Acapela Group.

Ivona ist ein Warenzeichen der IVONA Software Sp. z o.o.

Realspeak ist ein Warenzeichen der Nuance Communications, Inc.

GIDEI-Befehle © 1994 Trace R&D Center, University of Wisconsin.

Picture Communication Symbols sind ein Warenzeichen der Mayer-Johnson Inc.

METACOM ist ein Warenzeichen von Annette Kitzinger.

"Accent Augensteuerung Bedienungsanleitung" geschrieben von Jürgen Babst Version 2.00 • Oktober 2014 © Prentke Romich GmbH 2013-2014

Alle Rechte vorbehalten. Alle Angaben erfolgen ohne Gewähr und können ohne vorherige Ankündigungen geändert werden. Prentke Romich GmbH geht damit keinerlei Verpflichtung ein. Ohne die vorherige schriftliche Zustimmung der Prentke Romich GmbH sind die vollständige oder teilweise Fotokopie und Reproduktion dieses Handbuches sowie die Übersetzung in andere Sprachen nicht zulässig.

Prentke Romich GmbH übernimmt keinerlei Gewährleistungen für diese Unterlagen. Das gilt ohne Einschränkung auch für implizite Garantien auf Marktgängigkeit und Eignung des Accent 1200s oder der hierin gemachten Angaben für einen bestimmten Zweck. Auch übernimmt die Prentke Romich GmbH über die gesetzliche Produkthaftung hinaus keine Haftung für irgendwelche Schäden, die sich aus der Anwendung und Nutzung des Accent 1200s oder der in diesem Buch gemachten Angaben ergeben.

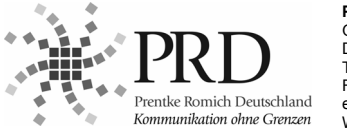

#### **Prentke Romich GmbH**

Goethestr. 31 D- 34119 Kassel Tel. (0561) 78559-0 Fax (0561) 78559-29 eMail info@prentke-romich.de Web www.prentke-romich.de

#### **Hinweis**

Änderungen und Modifikationen, die ohne die ausdrückliche schriftliche Genehmigung der Prentke Romich Company vorgenommen wurden, können zu einem Erlöschen der Betriebserlaubnis für das Gerät führen.

#### **CE-Konformitätserklärung**

Dieses Gerät entspricht laut Bestimmungen der Richtlinie 93/42/EWG den Grenzwerten für Medizinprodukte der Klasse 1.

#### **FCC-Bestimmungen**

Dieses Gerät wurde typengeprüft und entspricht laut Abschnitt 15 der Bestimmungen der US-Funk- und Fernmeldebehörde (Federal Communications Commission, FCC) den Grenzwerten für Digitalgeräte der Klasse B. Diese Bestimmungen dienen dazu, in Wohnräumen einen angemessenen Schutz gegen Funkstörungen zu gewährleisten. Dieses Gerät erzeugt und verwendet HF-Energie und strahlt diese u.U. auch ab. Bei unsachgemäßer Installation und unsachgemäßem Betrieb, die von den Anweisungen des Herstellers abweichen, kann eine Funktstörung auftreten. In bestimmten Installationen ist das Auftreten von Störungen jedoch nicht auszuschließen. Sollte dieses Gerät den Empfang von Funk- und Fernsehsendungen stören (Feststellbar durch das Ein- und Ausschalten dieses Gerätes), können die folgenden Behebungsmaßnahmen einzeln oder im Verbund eingesetzt werden:

- Verlegung oder Neuausrichtung der Empfangsantenne.
- Aufstellung des Gerätes in einer größeren Entfernung vom Empfänger.
- Anschluss des Gerätes an eine andere Steckdose, so dass dieses Gerät und der Empfänger an verschiedene Stromkreise angeschlossen sind.
- Gegebenenfalls kann der Fachhändler oder ein erfahrener Funk- und Fernsehtechniker weitere Ratschläge geben.

#### **Umgebungsbedingungen**

Temperatur der Betriebsumgebung während der Benutzung: 0°C - 45°C, Temperatur bei Lagerung: -20°C - 50°C, relative Luftfeuchtigkeit max. 90% bei Umgebungstemperaturen unter 40°C.

## <span id="page-2-0"></span>**Sicherheitshinweise**

Dieses Gerät wurde in Übereinstimmung mit internationalen Sicherheitsstandards entwickelt und hergestellt. Wie bei jedem anderen Elektrogerät müssen Sie jedoch die gebührende Vorsicht walten lassen, um eine optimale Funktionsweise und Sicherheit zu gewährleisten. Bitte lesen Sie zu Ihrer eigenen Sicherheit die folgenden Hinweise sorgfältig durch.

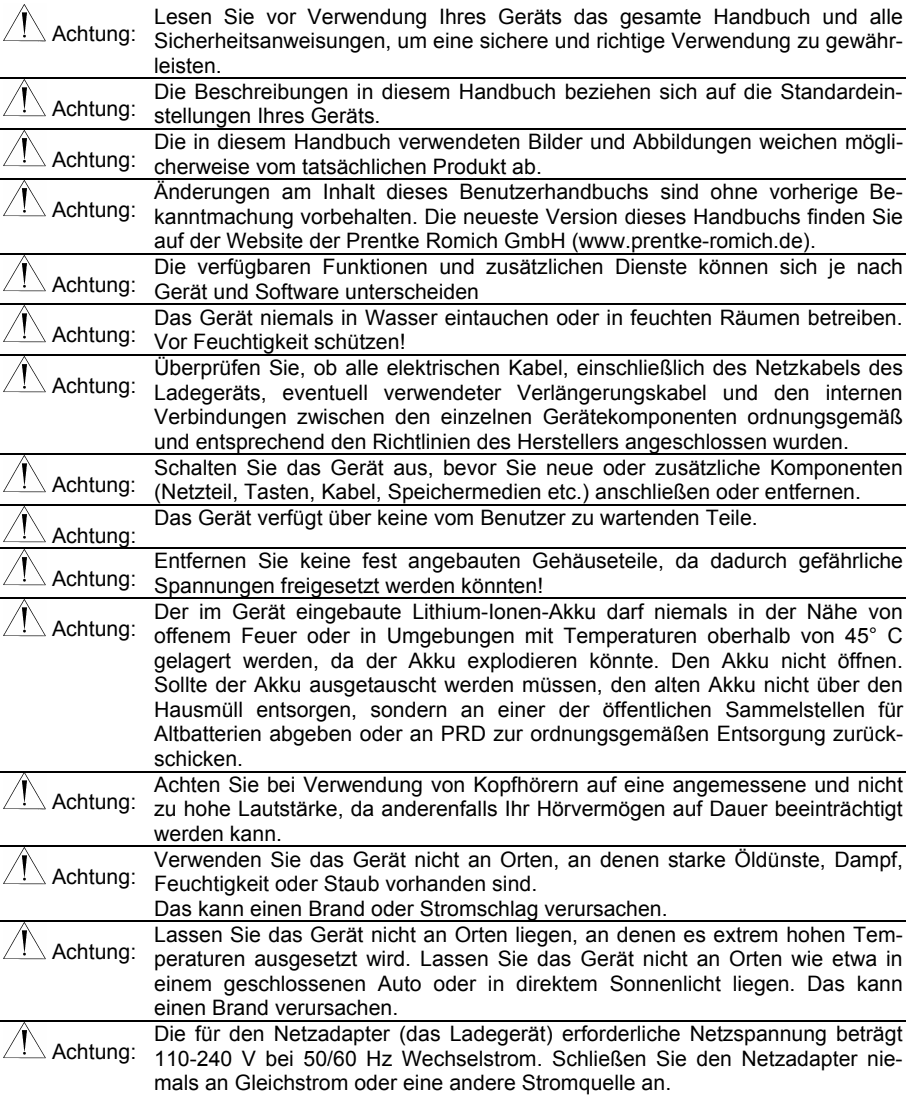

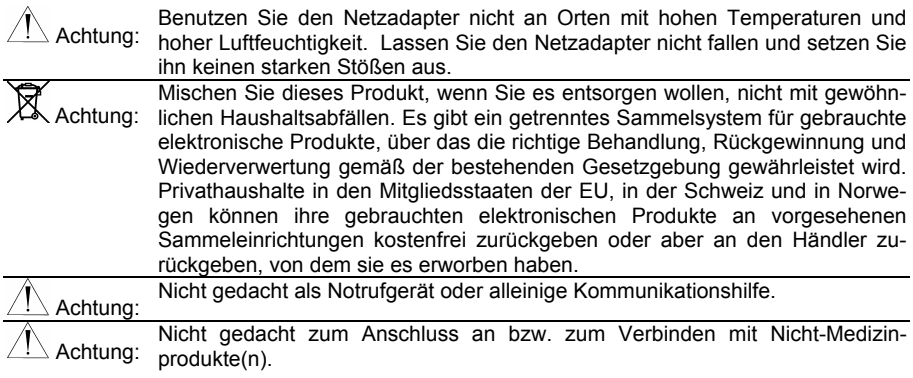

## **Inhaltsverzeichnis**

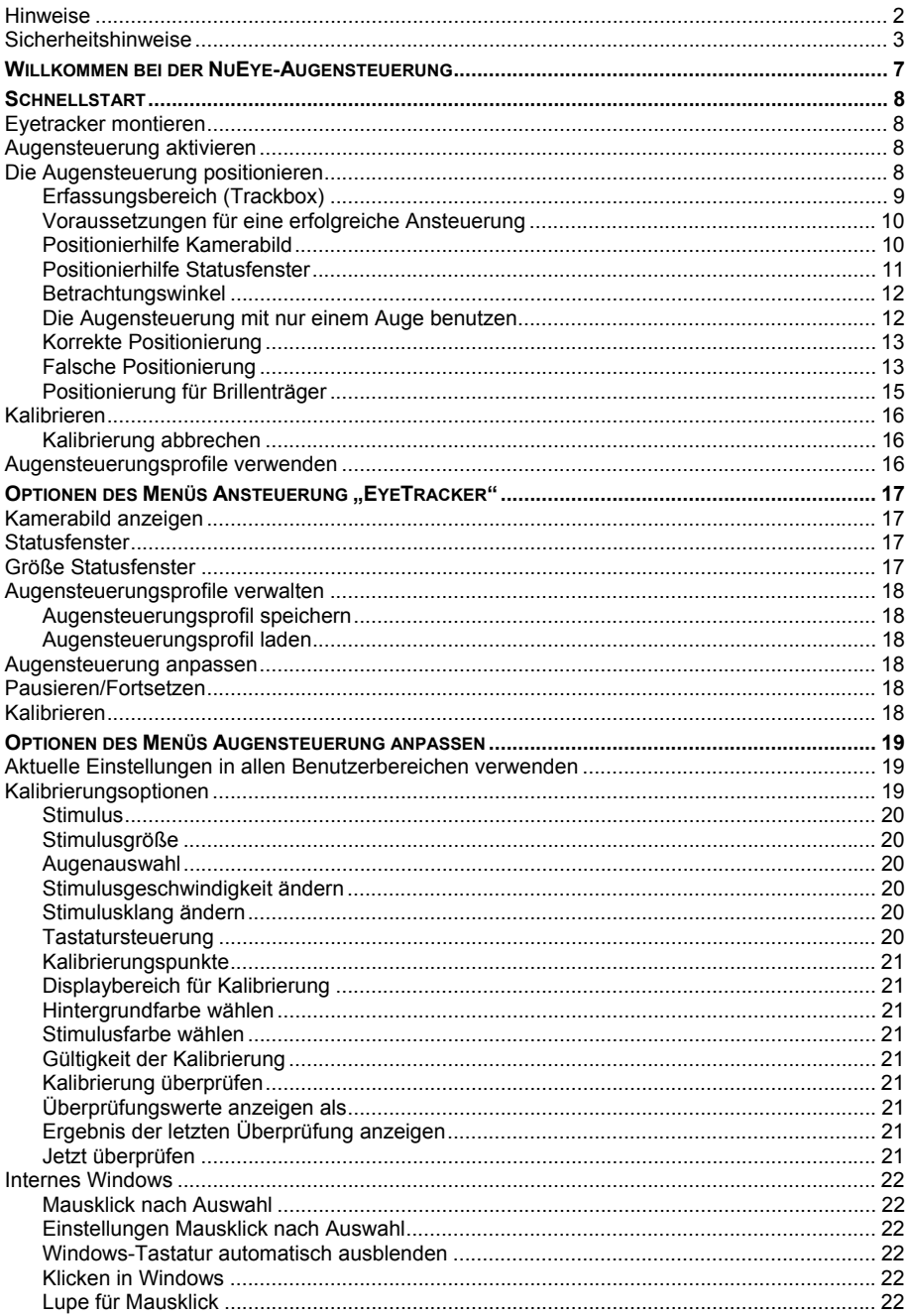

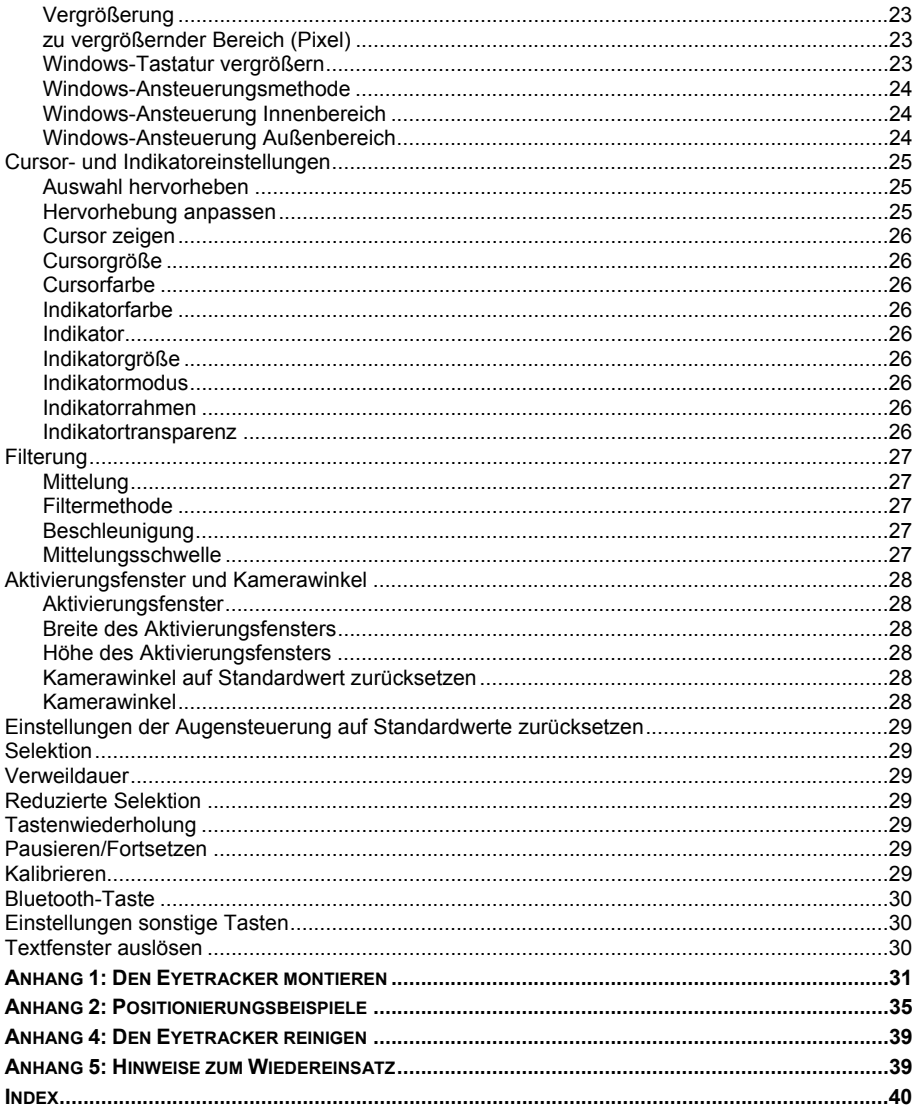

## <span id="page-6-0"></span>**Willkommen bei der NuEye-Augensteuerung**

Das Handbuch gliedert sich in drei Teile:

- **1) Schnellstart**. Hier finden Sie alle Angaben, wie Sie Ihr Augensteuerungssystem in Betrieb nehmen können.
- **2) Übersicht über alle Einstellungsoptionen** des Menüs *Ansteuerung - Eyetracker* Ihrer Kommunikationshilfe

#### **3) Anhänge**

- Montage des Eyetrackers
- Positionierungsbeispiele
- Reinigung
- Hinweise zum Wiedereinsatz

# <span id="page-7-0"></span>**Schnellstart**

## <span id="page-7-1"></span>**Eyetracker montieren**

Haben Sie das Augensteuerungsmodul NuEye separat von Ihrer Kommunikationshilfe erhalten, so müssen Sie das Augensteuerungsmodul zunächst montieren.

Eine Anleitung zur Montage finden Sie auf Seite [31.](#page-30-0)

## <span id="page-7-2"></span>**Augensteuerung aktivieren**

Um die Augensteuerung als Ansteuerungsmethode zu aktivieren:

- 1. Öffnen Sie die Toolbox.
- 2. Wählen Sie das Menü ANSTEUERUNG.
- 3. Wählen Sie die Option "Ansteuerungsmethode wechseln".
- 4. Wählen Sie die Option "Eyetracker".

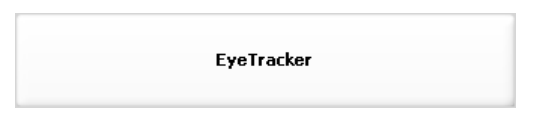

## <span id="page-7-3"></span>**Die Augensteuerung positionieren**

Eine korrekte Positionierung der Augensteuerung relativ zum Benutzer ist Grundvoraussetzung für eine erfolgreiche Ansteuerung. Das Ziel dabei ist, dem Eyetracker ein möglichst stabiles Erfassen der Augen und der Blickrichtung zu ermöglichen.

Probieren Sie zu Anfang verschiedene Positionen aus, bis Sie eine finden, in der Sie das Display der Kommunikationshilfe gut sehen und der Eyetracker gleichzeitig Ihre Augen gut und konstant erkennt. Mit Hilfe der Option "Kamerabild anzeigen" (siehe S. [10](#page-9-2)) können Sie sehen, ob und wie der Eyetracker Ihre Augen erkennt.

### <span id="page-8-0"></span>**Erfassungsbereich (Trackbox)**

Setzen Sie sich ca. 45 - 75 cm vor das Gerät (Abstand Kopf zu Gerät). Der Eyetracker verfügt über einen sehr großen Erfassungsbereich von ca. 25 x 30 x 23 cm (Höhe x Breite x Tiefe, siehe Abbildung). Solange sich Ihre Augen in diesem Bereich befinden, sollten Sie die Augensteuerung ansteuern können.

Verlässt Ihr Kopf einmal den Erfassungsbereich, ist dies nicht schlimm. Bewegen Sie den Kopf einfach wieder zurück in den Erfassungsbereich, um mit der Ansteuerung fortzufahren. Sie müssen das System nicht neu kalibrieren; sobald Ihr Kopf wieder im Erfassungsbereich ist, erkennt das System Sie automatisch.

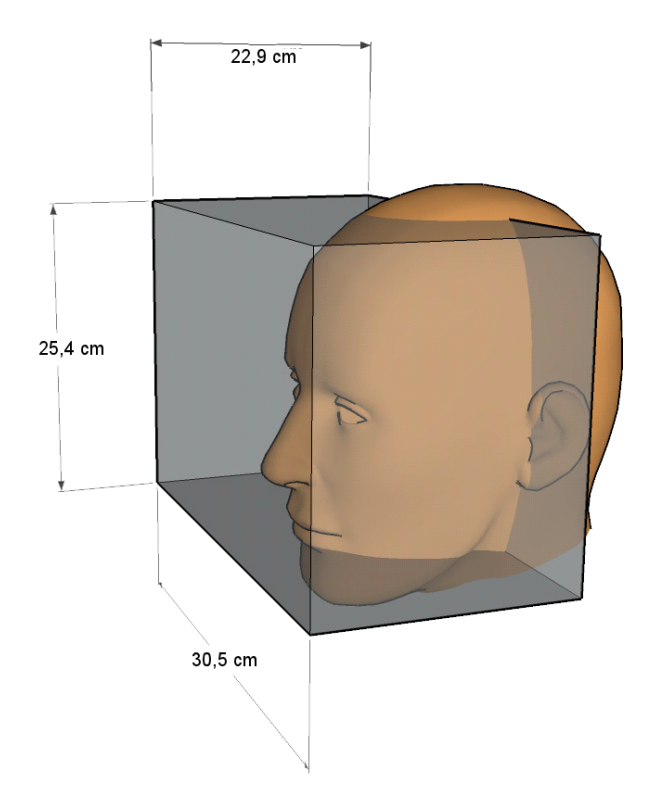

### <span id="page-9-0"></span>**Voraussetzungen für eine erfolgreiche Ansteuerung**

- 1. Ein Auge (besser: beide Augen) befindet sich permanent im Erfassungsbereich.
- 2. Der Abstand zum Gerät beträgt 45 70 cm.
- 3. Ihre Nase befindet sich auf Höhe oder oberhalb der Bildschirmmitte des Geräts (siehe Abbildung).
- 4. Ihr Kopf sollte senkrecht und Ihre Blickrichtung geradeaus auf das Gerät gerichtet sein (siehe Abbildung). Können Sie den Kopf nur geneigt halten, so muss die Kommunikationshilfe mit Augensteuerung in einem identischen Winkel montiert werden.
- 5. Zwischen Kopf und Augensteuerung dürfen sich keine Hindernisse befinden.

Der Augensteuerung muss zur Benutzung sicher auf einem geeigneten Halterungssystem befestigt sein. Erst dann darf die Augensteuerung eingeschaltet werden.

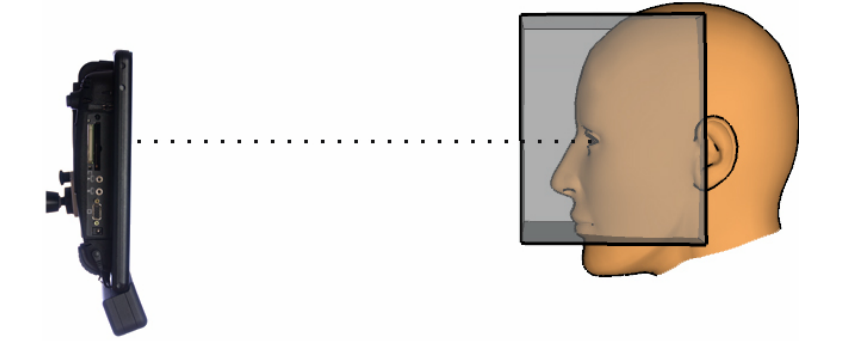

## <span id="page-9-2"></span><span id="page-9-1"></span>**Positionierhilfe Kamerabild**

- Sofern noch nicht geschehen, stellen Sie die Ansteuerung auf "EyeTracker". Öffnen Sie dazu die Toolbox, wählen Sie das Menü ANSTEUERUNG, wählen Sie "Ansteuerungsmethode wechseln" und anschließend "EveTracker".
- · Wählen Sie die Option "Kamerabild zeigen".
- Positionieren Sie sich so, dass Ihre Augen gut sichtbar sind.
- Achten Sie auf die im Fenster rechts von Livebild angezeigten Informationen zum Abstand und zur Lage der Augen im Trackfenster.

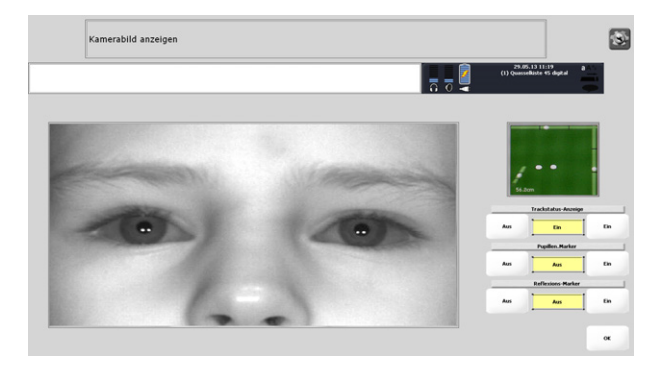

#### <span id="page-10-0"></span>**Positionierhilfe Statusfenster**

- Öffnen Sie das Menü ANSTEUERUNG und aktivieren Sie die Option **Statusfenster**.
- Wählen Sie bei Größe Statusfenster die Option **klein**.

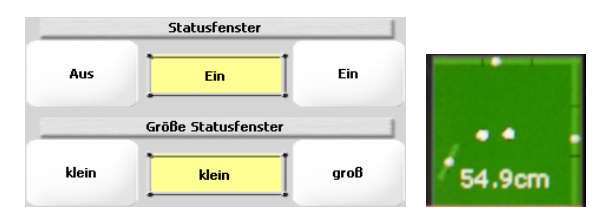

Der aktuelle Trackstatus wird nun permanent in einem kleinen Fenster in der Statuszeile angezeigt. Die beiden weißen Punkte in der Mitte symbolisieren Ihre Augen, die Zahl darunter gibt den Abstand zum Eyetracker an. Die drei weißen Punkte unten links, oben und rechts zeigen die Position der Augen im Trackfenster.

Der Eyetracker hat die Aufgabe, Ihre Blickrichtung zu ermitteln. Er arbeitet am akkuratesten, wenn sich Ihre beiden Augen im Erfassungsbereich befinden, den Sie sich als einen Kubus der Größe 25 x 30 x 23 cm (Höhe x Breite x Tiefe) vorstellen können. Die Mitte des Kubus' befindet sich ca. 55 cm vor dem Gerät.

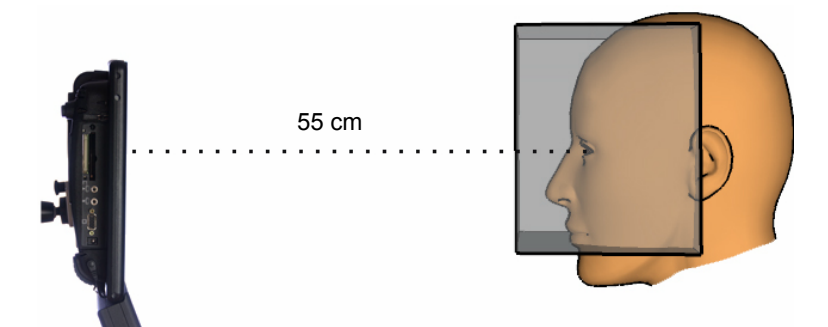

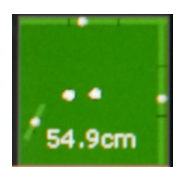

Ist das Statusfenster geöffnet, sollten Sie Ihre Augen als 2 weiße Punkte vor schwarzem Grund sehen. Wenn Sie den Kopf bewegen oder neigen, bewegen sich die beiden weißen Punkte entsprechend. Die weißen Punkte sollten aber nicht flackern.

Sehen Sie keine, nur einen oder flackernde Punkte, müssen Sie die Positionierung der Augensteuerung optimieren.

#### <span id="page-11-0"></span>**Betrachtungswinkel**

Verändern Sie Lage und Anstellwinkel des Geräts, bis Sie senkrecht auf den Talker blicken. Das Statusfenster hilft, die korrekte Position herauszufinden. Im Statusfenster sollten 2 ruhige weiße Punkte zu sehen sein.

#### <span id="page-11-1"></span>**Die Augensteuerung mit nur einem Auge benutzen**

Um die Augensteuerung mit nur einem Auge anzusteuern:

- 1. Schließen Sie ggf. das Fenster "Kamerabild anzeigen".
- 2. Wählen Sie Option **Augensteuerung anpassen**.
- 3. Wählen Sie **Kalibrierungsoptionen**.
- 4. Stellen Sie die Option **Augenauswahl** auf
	- **beide, linkes benutzen** (um nur das linke Auge zu verwenden, wenn beide Augen sichtbar sind)
	- **nur linkes** (wenn das rechte Auge z.B. durch eine Augenklappe verborgen ist)
	- **beide, rechtes benutzen** (um nur das rechte Auge zu verwenden, wenn beide Augen sichtbar sind)
- **nur rechtes** (wenn das linke Auge z.B. durch eine Augenklappe verborgen ist)
- 5. Wählen Sie wiederholt OK, um die Menüs zu schließen.

Wählen Sie im Menü ANSTEUERUNG die Option "Kamerabild anzeigen" und wählen Sie eine gute Positionierung.

## **Korrekte Positionierung**

<span id="page-12-0"></span>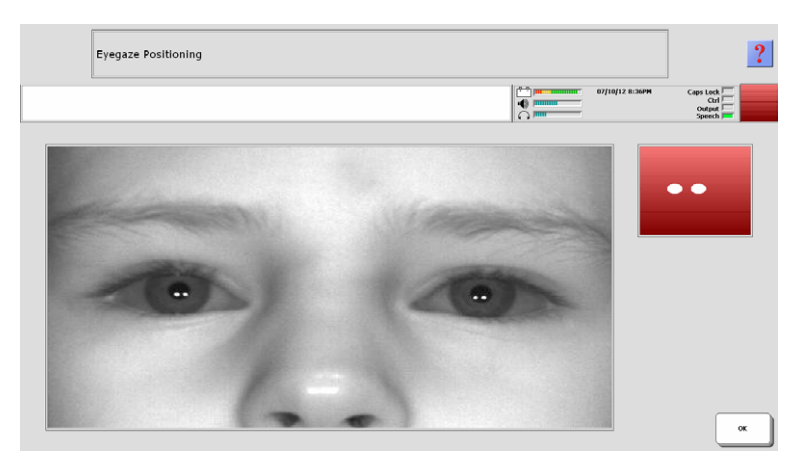

Bei korrekter Positionierung sollten wie im Bild oben Ihre Augen waagerecht nebeneinander angezeigt werden. Augenbrauen sowie ein Teil der Stirn und die Nase sollten zu sehen sein.

### **Falsche Positionierung**

<span id="page-12-1"></span>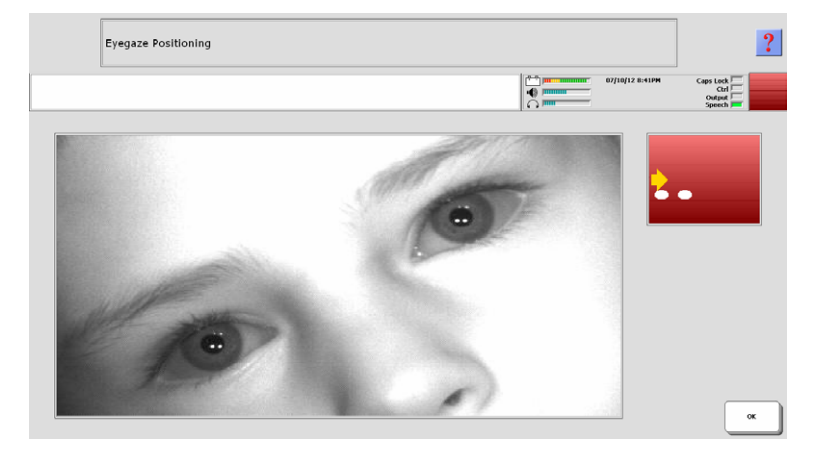

In diesem Bild ist der Kopf zur Seite geneigt. Die weißen Punkte im Trackstatusfenster zeigen an, dass die Augen gefunden werden, aber zu sehr am Rand des Trackfensters sind. Der Pfeil zeigt an, in welche Richtung Sie den Kopf bewegen müssen, um besser im Trackfenster positioniert zu sein.

Drehen Sie den Kopf oder das Gerät so, dass die Augen auf gleicher Höhe und mittig im Trackstatusfenster sind.

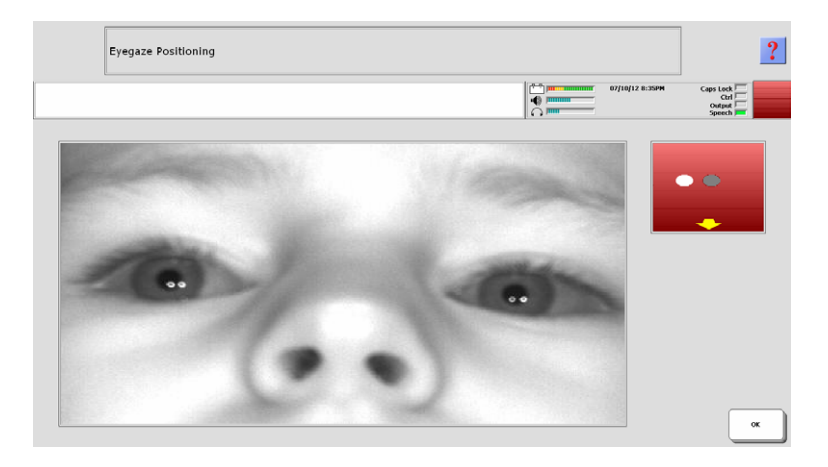

In diesem Bild ist der Kopf zu nah am Eyetracker. Das Bild ist unscharf und man sieht zu viel von der Nase. Nur ein Auge kann erkannt werden (der andere Punkt wird grau angezeigt). Der Pfeil zeigt an, dass der Kopf weiter vom Gerät entfernt werden muss.

Weitere Informationen zur Positionierung finden Sie in Anhang 3 ab Seite [35.](#page-34-0)

#### <span id="page-14-0"></span>**Positionierung für Brillenträger**

Wenn der Eyetracker für einen Brillenträger positioniert werden soll, ist zu beachten, dass de Eyetracker zusätzlich zu den Reflexionen der Pupillen (benötigt) solche von den Brillengläsern (unerwünscht) empfangen kann. Diese können zu Störungen führen.

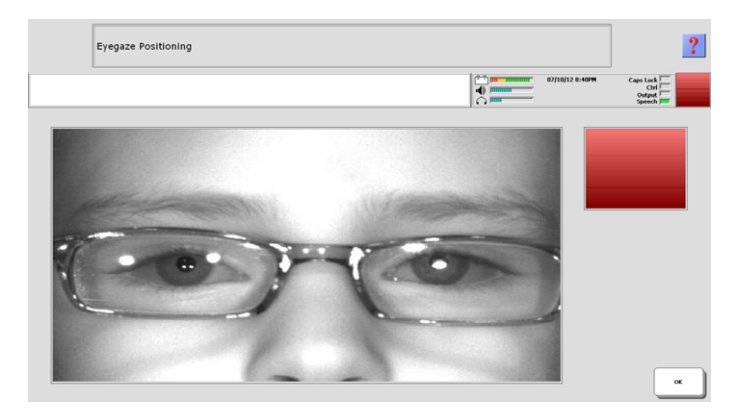

Die großen weißen Punkte im Bild oben sind Reflexionen der Brillengläser, die es der Augensteuerung unmöglich machen, die Pupillen des Benutzers und damit die Blickrichtung zu ermitteln.

Verändern Sie den Anstellwinkel und den Abstand zur Augensteuerung oder die Lichtquellen im Raum, bis die Reflexionen verschwinden und die Augensteuerung die Pupillen des Benutzers sicher erkennt.

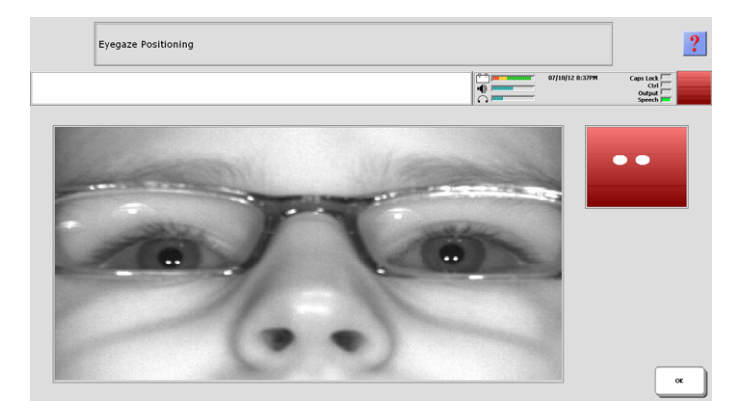

In diesem Bild wurde die Positionierung so verändert, dass die Reflexionen verschwunden sind. Der Winkel zum Gerät wurde ebenfalls verändert, zu erkennen daran, dass mehr von der Nase zu sehen ist. Das Trackstatusfenster zeigt 2 weiße Punkte, was besagt, dass die Pupillen korrekt erkannt werden.

Weitere Informationen zur Positionierung finden Sie in Anhang 3 ab Seite [35.](#page-34-0)

## <span id="page-15-0"></span>**Kalibrieren**

Haben Sie die Positionierung abgeschlossen, müssen Sie den Eyetracker auf Ihre Augen kalibrieren. Tippe Sie dazu auf die Taste **Kalibrieren** im Menü *Ansteuerung - Eyetracker*.

Beim Kalibrieren werden Sie aufgefordert, auf einen so genannten Stimulus zu schauen, der sich über das Display bewegt.

Standardmäßig ist der Stimulus ein kleiner grauer Punkt, der zu Beginn des Kalibrierens in der Mitte des Displays angezeigt wird. Folgen Sie dem Punkt mit den Augen, während er verschiedene Positionen auf dem Display anläuft. Jedes Mal, wenn sich der Stimulus bewegt, ertönt ein Piepton.

Nach Abschluss der Kalibrierung kehrt die Anzeige automatisch in das Menü Ansteuerung zurück. Je nach Ergebnis der Kalibrierung erscheint ein Fenster mit dem Hinweis "Die Kalibrierung war erfolgreich" oder "Die Kalibrierung konnte nicht erfolgreich abgeschlossen werden".

 Wiederholen Sie die Kalibrierung, bis Sie sich an den Vorgang gewöhnt haben und Ihre Augen dem Punkt leicht folgen können.

 Eine Vielzahl von Kalibrierungsoptionen können Sie unter **Augensteuerung anpassen - Kalibrierungsoptionen** einstellen (siehe Seite [19\)](#page-18-3).

Nach erfolgreicher Kalibrierung können Sie anfangen, die Kommunikationshilfe mit der Augensteuerung zu benutzen.

#### <span id="page-15-1"></span>**Kalibrierung abbrechen**

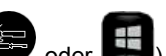

Drücken Sie die Taste TOOLS (
oder 
brücken Sie die Taste TOOLS (
oder 
brücken sie die Taste TOOLS (
brücken abzubrechen, oder schauen Sie einfach eine Weile nicht mehr auf das Display, und die Kalibrierung bricht automatisch ab (Time out). Es erscheint ein Fenster mit dem Hinweis "Die Kalibrierung konnte nicht erfolgreich abgeschlossen werden".

**→ Haben Sie Probleme mit der Kalibrierung, so variieren Sie die Kalibrierungsoptio**nen. Diese sind ab Seite [19](#page-18-2) beschrieben.

## <span id="page-15-2"></span>**Augensteuerungsprofile verwenden**

Der Eyetracker erlaubt in Verbindung mit der NuVoice-Software das Anlegen und Verwalten von beliebigen Augensteuerungs-Profilen.

In einem Augensteuerungs-Profil werden alle augensteuerungsspezifischen Parameter gespeichert.

Sie können Profile mit einem Namen versehen und auf der Kommunikationshilfe speichern und laden.

Die Nutzung von Augensteuerungsprofilen ist auf Seite [18](#page-17-0) beschrieben.

# <span id="page-16-0"></span>**Optionen des Menüs Ansteuerung "EveTracker"**

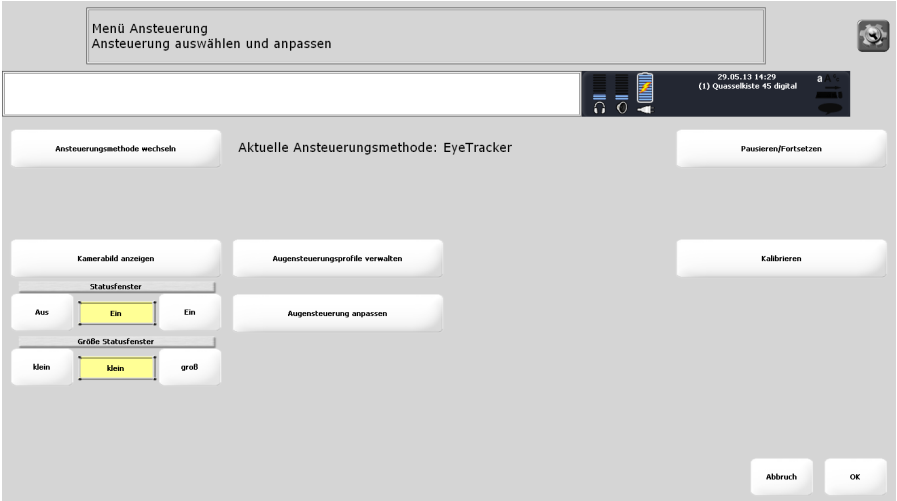

## <span id="page-16-1"></span>**Kamerabild anzeigen**

Zeigt ein Livebild der Kamera sowie das Trackstatusfenster. Benutzen Sie diese Funktion, um den Eyetracker optimal zum Benutzer zu positionieren.

## <span id="page-16-2"></span>**Statusfenster**

Das Statusfenster blendet permanent Informationen zur Erkennung der Augen (Pupillen) und zur Position der Augen im Trackbereich ein. Wählen Sie **Ein**, um das Statusfenster anzuzeigen. Wählen Sie **Aus**, um das Statusfenster auszublenden.

● Tippen Sie auf das Statusfenster, um den Eyetracker zu deaktivieren ("Pausieren") bzw. wieder zu aktivieren ("Fortsetzen")!

## <span id="page-16-3"></span>**Größe Statusfenster**

Wählen Sie **klein**, um das Statusfenster permanent rechts außen in der Statusleiste der Kommunikationshilfe anzuzeigen (Abb. links).

Wählen Sie **groß**, um das Fenster vergrößert oben links im Display anzuzeigen (Abb. rechts).

 Hinweis: in der Einstellung **groß** werden Felder der Tastatur vom Statusfenster verdeckt, die sich somit nicht mehr aktivieren lassen!

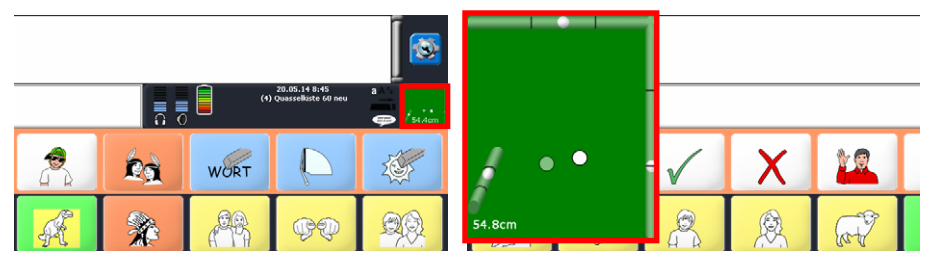

## <span id="page-17-0"></span>**Augensteuerungsprofile verwalten**

Ein Augensteuerungsprofil enthält alle im Menü gemachten Einstellungen sowie die Kalibrierungsdaten.

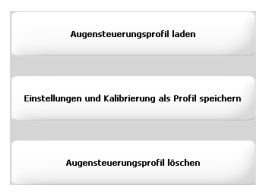

## <span id="page-17-1"></span>**Augensteuerungsprofil speichern**

Wählen Sie **Einstellungen und Kalibrierung als Profil speichern**. Wählen Sie einen Ordner. Geben Sie einen Namen für das Profil ein und drücken Sie **OK**. Das Profil wurde gespeichert.

## <span id="page-17-2"></span>**Augensteuerungsprofil laden**

#### Wählen Sie **Augensteuerungsprofil laden**.

Wählen Sie das Profil aus. Wechseln Sie ggf. in den Ordner, in dem das Profil gespeichert ist.

Ist dem aktuellen Benutzerbereich bereits ein Profil zugewiesen, erscheint die Frage: Für diesen Benutzerbereich gibt es bereits ein Profil. Überschreiben?

#### Wählen Sie **OK** oder **Abbruch**.

Haben Sie OK gewählt, können Sie das Profil allen Benutzerbereichen zuweisen. Es erscheint die Frage:

> Aktuelle Eyetracker-Einstellungen in allen Benutzerbereichen verwenden?

Wählen Sie **Ja** oder **Nein**.

Haben Sie Ja gewählt, können Sie alle Benutzerbereiche auf Ansteuerung mit Eyetracker setzen. Es erscheint die Frage:

Alle Benutzerbereiche auf Ansteuerung durch Eyetracker einstellen?

Wählen Sie **Ja** oder **Nein**.

## <span id="page-17-3"></span>**Augensteuerung anpassen**

Öffnet ein Menü mit Optionen zur Anpassung der Ansteuerung mittels Eyetracker (siehe Seite 19).

## <span id="page-17-4"></span>**Pausieren/Fortsetzen**

bzw. wieder zu aktivieren. Drücken Sie die Taste "**Pausieren/Fortsetzen**" um den Eyetracker zu deaktivieren

## <span id="page-17-5"></span>**Kalibrieren**

Startet den Kalibrierungsvorgang. Eine Vielzahl von Kalibrierungsoptionen können Sie unter **Augensteuerung anpassen - Kalibrierungsoptionen** einstellen (siehe Seite 19).

# <span id="page-18-0"></span>**Optionen des Menüs Augensteuerung anpassen**

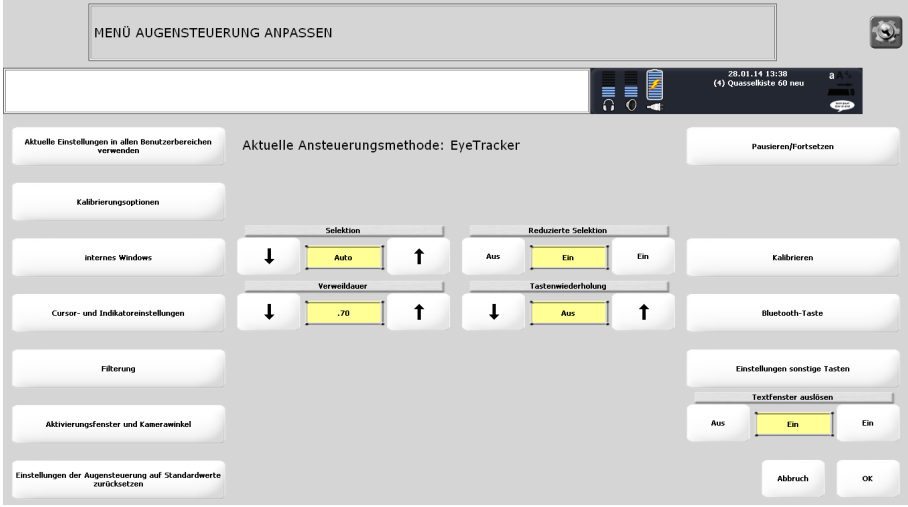

## <span id="page-18-1"></span>**Aktuelle Einstellungen in allen Benutzerbereichen verwenden**

<span id="page-18-3"></span>Die aktuellen Eyetracker-Einstellungen inkl. Kalibrierungsdaten werden in allen 6 Benutzerbereichen der Kommunikationshilfe verwendet.

## <span id="page-18-2"></span>**Kalibrierungsoptionen**

Öffnet ein Menü mit Optionen zur Anpassung der Kalibrierung.

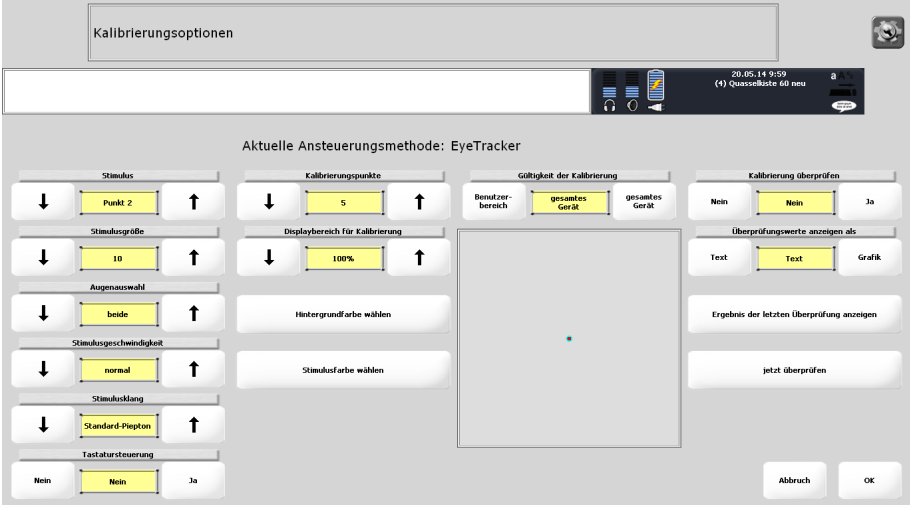

## <span id="page-19-0"></span>**Stimulus**

Wählen Sie die Form des Stimulus'. Mögliche Werte sind:

Punkt 1

Ein Kreis mit einem transparenten Punkt in der Mitte. Kreis- und Hintergrundfarbe können Sie individuell wählen.

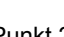

Punkt 2 (Standardstimulus)

Ein Kreis mit einem roten Punkt in der Mitte. Kreis- und Hintergrundfarbe können Sie individuell wählen.

Kreuz

Ein Kreuz mit einem roten Punkt in der Mitte. Kreuz- und Hintergrundfarbe können Sie individuell wählen.

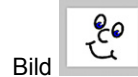

۰.

Verwenden Sie ein beliebiges Bild als Stimulus. Bilder können für manche Benutzer motivierender sein als ein Punkt oder ein Kreuz. Wählen Sie das Bild aus über die Taste Bild ändern. Wählen Sie eine Hintergrundfarbe.

### <span id="page-19-1"></span>**Stimulusgröße**

Wählen Sie die Größe des Stimulus. Mögliche Werte sind 10 bis 100.  $\supset$  Je kleiner der Stimulus ist, desto präziser ist die Kalibrierung.

#### <span id="page-19-2"></span>**Augenauswahl**

Wählen Sie, welches Auge der Eyetracker auswerten soll. Mögliche Werte sind:

- beide (um beide Augen zu verwenden)
- beide, linkes benutzen (um nur das linke Auge zu verwenden, obwohl beide sichtbar sind)
- nur linkes (wenn das rechte Auge z.B. durch eine Augenklappe verborgen ist)
- beide, rechtes benutzen (um nur das rechte Auge zu verwenden, obwohl beide sichtbar sind)
- nur rechtes (wenn das linke Auge z.B. durch eine Augenklappe verborgen ist)

#### <span id="page-19-3"></span>**Stimulusgeschwindigkeit ändern**

Wählen Sie die Geschwindigkeit des Stimulus. Mögliche Werte sind sehr langsam, langsam, normal, schnell und sehr schnell.

#### <span id="page-19-4"></span>**Stimulusklang ändern**

Wählen Sie die akustische Rückmeldung während des Kalibrierens.

Mögliche Werte sind Nein (aus), Standard-Piepton, Klang 1, Klang 2, Klang 3 und Klang 4.

#### <span id="page-19-5"></span>**Tastatursteuerung**

Wollen Sie die Kalibrierung manuell steuern, aktivieren Sie diese Option und schließen Sie eine USB-Tastatur an die Kommunikationshilfe an. Drücken Sie eine beliebige Taste auf der externen Tastatur, um den Stimulus weiter zu bewegen.

### <span id="page-20-0"></span>**ngspunkte Kalibrieru**

Wählen Sie, wie viele Punkte beim Kalibrieren angefahren werden. Mögliche Werte sind 0, 1, 2, 5 und 9.

 $\supset$  Je mehr Punkte angefahren werden, desto präziser ist i.d.R. die Kalibrierung.

 $\supset$  Wählen Sie die 0-Punkt-Kalibrierung, wenn ein Benutzer die Kalibrierung nicht d urchführen kann.

#### <span id="page-20-1"></span>**Displa ybereich für Kalibrierung**

Wählen Sie, welcher Bereich des Displays für die Kalibrierung genutzt werden soll. Mögliche Werte sind 25% bis 100%.

 $\supset$  Je größer der Bereich ist, desto präziser ist die Kalibrierung.

#### <span id="page-20-2"></span>**H en intergrundfarbe wähl**

Wählen Sie die Hintergrundfarbe des Displays beim Kalibrieren.

#### <span id="page-20-3"></span>**Stimulusfarbe wählen**

W ählen Sie die Farbe des Stimulus beim Kalibrieren.

#### <span id="page-20-4"></span>**Gültigkeit der Kalibrierung**

Wählen Sie, ob die Kalibrierungsdaten nur für den aktuellen Benutzerbreich oder das gesamte Gerät (= alle 6 Benutzerbereiche) gelten sollen.

#### <span id="page-20-5"></span>**K alibrierung überprüfen**

W ählen Sie "Ja", um die bei der Kalibrierung ermittelten Werte anschließend gleich zu überprüfen. Der Talker zeigt dazu den Stimulus an 4 weiteren Positionen an, die angeschaut werden müssen. Anschließend werden die ermittelten Werte für die 4 Positionen in Form der Winkelabweichung (in Grad) in Textform oder als Grafik angezeigt. Je geringer die Werte, desto besser die Kalibrierung.

### <span id="page-20-6"></span>**Überprüfungswerte anzeigen als**

Wählen Sie, ob die Ergebnisse der Überprüfung der Kalibrierung in Textform oder als Grafik angezeigt werden sollen.

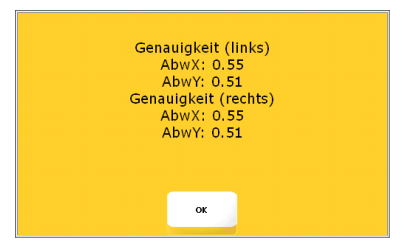

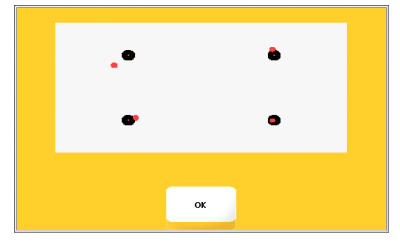

*Textform Grafik* 

## <span id="page-20-7"></span>**Ergebnis der letzten Überprüfung anzeigen**

rung angezeigt zu bekommen. Drücken Sie diese Taste, um die Ergebnisse der letzten Überprüfung der Kalibrie-

#### <span id="page-20-8"></span>**Jetzt überprüfen**

Startet die Überprüfung der aktuellen Kalibrierungsdaten.

## <span id="page-21-0"></span>**Internes Windows**

Programme zugreifen, so können Sie hier die Tastaturlupe, Mausklickoptionen und Wollen Sie mittels Augensteuerung auch auf im Talker installierte Windowsdie Ansteuerungsmethode einstellen.

sene Anlage über die gesetzliche Krankenversicherung erhalten, dann stehen Ihnen **Hinweis**: Haben Sie Ihre Kommunikationshilfe mit Augensteuerung als geschlosdiese Optionen **nicht** zur Verfügung.

#### <span id="page-21-1"></span>**Mausklick nach Auswahl**

Wenn aktiviert, ermöglicht diese Funktion das automatische Ausführe n einer Maus klick-Aktion nach Auswahl eines Bildschirmpunktes.

#### <span id="page-21-2"></span>**Einstellungen Mausklick nach Auswahl**

Konfiguration: wählen Sie, wie die 4 Tastenfelder mit Mausklick-Aktionen angezeigt werden: **Box** (2x2), **horizontal** (nebeneinander) und **vertikal** (untereinander).

**Tastengröße**: wählen Sie unter sehr klein, klein, mittel, groß und sehr groß. Schriftgröße: wählen Sie eine Schriftgröße zwischen 8 Pt und 32 Pt.

nach Auswahl Taste 1: konfigurieren Sie das erste der 4 Tastenfelder. Wählen Sie Funktion, Bild, Text, Textfarbe und Tastenfarbe. Standardmäßig ist die Taste mit der Funktion "Linksklick" belegt.

nach Auswahl Taste 2: konfigurieren Sie das zweite der 4 Tastenfelder. Wählen Sie Funktion, Bild, Text, Textfarbe und Tastenfarbe. Standardmäßig ist die Taste mit der Funktion "Rechtsklick" belegt.

**nach Auswahl Taste 3**: konfigurieren Sie das dritte der 4 Tastenfelder. Wählen Sie Funktion, Bild, Text, Textfarbe und Tastenfarbe. Standardmäßig ist die Taste mit der Funktion "Doppelklick" belegt.

nach Auswahl Taste 4: konfigurieren Sie das vierte der 4 Tastenfelder. Wählen Sie Funktion, Bild, Text, Textfarbe und Tastenfarbe. Standardmäßig ist die Taste mit der Funktion "Klicken und Halten" belegt.

#### <span id="page-21-3"></span>**Windows-Tastatur automatisch ausblenden**

Wenn aktiviert, wird die Windows-Bildschirmtastatur nach Beendigung einer Eingabe automatische ausgeblendet.

#### <span id="page-21-4"></span>**Klicken in Windows**

Einfügbare Funktionen: (KLICKEN-IN-WINDOWS-EIN) (KLICKEN-IN-WINDOWS-AUSE 4 KLICKEN-IN-WINDOWS-FIN/AUSE

Ist die Funktion "Klicken in Windows" eingeschaltet, können Sie durch Betrachten eines Punktes auch in Windows-Anwendungen die linke Maustaste auslösen ("klicken") bzw. eine von 4 Mausklick-Aktionen auswählen ("Mausklick nach Auswahl").

#### <span id="page-21-5"></span>**Lupe für Mausklick**

Einfügbare Funktionen: 《KLICK-LUPE-EIN》 《KLICK-LUPE-AUS》 《KLICK-LUPE-EIN/AUS

ßerter Bildschirmausschnitt angezeigt, wenn Sie in einer Windows-Anwendung klicken. Sie können dann besser sehen und auswählen, an welcher Stelle genau der Mausklick erfolgen soll. Mit dem ersten "Klicken" wählen Sie stets nur den Bereich aus, der vergrößert angezeigt werden soll. Klicken Sie dann im vergrößerten Bereich auf dem gewünschten Punkt. Ist die Funktion "Lupe für Mausklick" eingeschaltet, wird Ihnen zunächst ein vergrö-

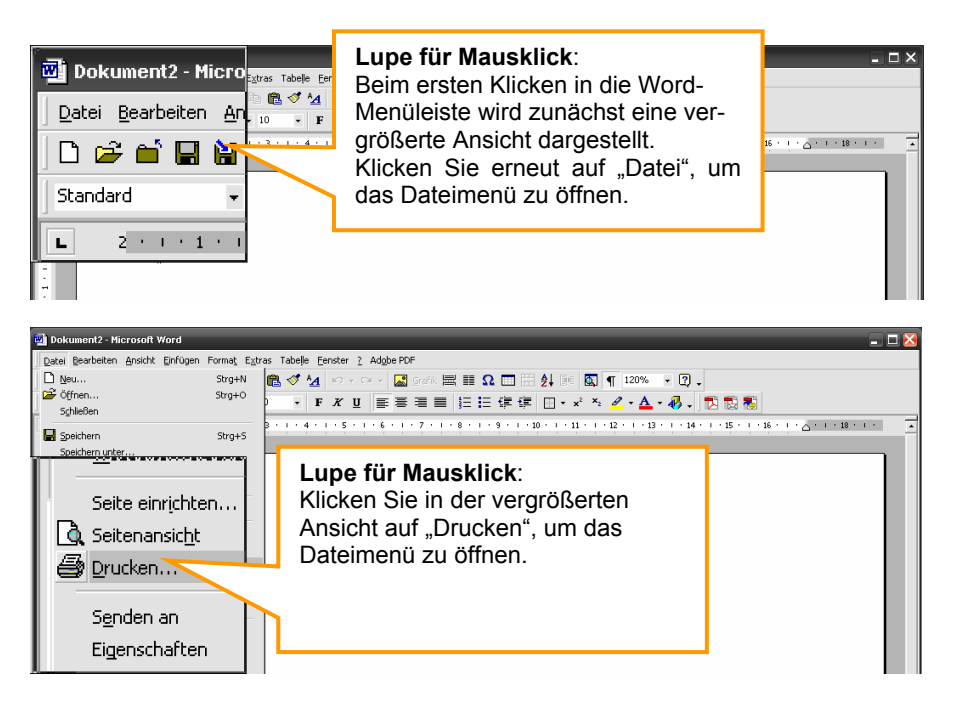

Bei Verwendung der Lupe verdoppelt sich die Zahl der notwendigen Mausklicks, da vergrößernder Bereich legen fest, welchen Ausschnitt die Kommunikationshilfe wie der erste Mausklick jeweils nur den ausgewählten Bereich vergrößert. Erst der zweite Mausklick löst die gewünschte Aktivität aus. Die Werte **Vergrößerung** sowie **zu**  stark vergrößert.

#### <span id="page-22-0"></span>**Vergrößerung**

Wählen Sie den Vergrößerungsfaktor der Lupe. Zur Auswahl stehen 2-, 3-, 4- und 5fache Vergrößerung.

#### <span id="page-22-1"></span>**zu vergrößernder Bereich (Pixel)**

Wählen Sie, wie groß der zu vergrößernde Bildschirmausschnitt sein soll. Mögliche Werte sind 64 x 64 Pixel bis zu 256 x 256 Pixel. Je größer Ihr Vergrößerungsfaktor ist, desto weniger Pixel können vergrößert angezeigt werden.

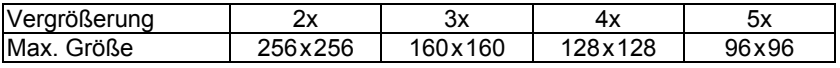

#### <span id="page-22-2"></span>**Windows-Tastatur vergrößern**

Wenn aktiviert, wird auch die Windows-Bildschirmtastatur vergrößert.

### <span id="page-23-0"></span>**indows-Ansteuerungsm W ethode**

Wählen Sie, wie Sie in Windows ausgewählte Displaypositionen bestätigen wollen. Mögliche Werte sind **identisch** (wie NuVoice), **Auto** (wählen Sie eine Verweildauer), Blinzeln (wählen Sie kürzestes und längstes Blinzeln) oder Taste (wählen Sie eine Drückdauer).

#### <span id="page-23-1"></span>**Windows-Ansteuerung In nenbereich**

Hier können Sie einstellen, wie ruhig Sie den Mauszeiger positionieren müssen, um einen Mausklick an der aktuellen Position auszulösen. Der Innenbereich definiert den Bereich um das Ziel, der zu 100% gezählt / gewichtet wird. Kleinere Werte erfordern ein präziseres Positionieren des Mauszeigers. Mögliche Werte sind 2 - 32 Pixel. Ist "Mausklick nach Auswahl" aktiviert, können Sie Innen- und Außenbereich nur synchron einstellen.

#### <span id="page-23-2"></span>**Windows-Ansteuerung Außenbereich**

Hier können Sie einstellen, wie ruhig Sie den Mauszeiger positionieren müssen, um einen Mausklick an der aktuellen Position auszulösen. Der Außenbereich definiert den Bereich um das Ziel, der zu 50% gezählt / gewichtet wird. Kleinere Werte erfordern ein präziseres Positionieren des Mauszeigers. Mögliche Werte sind 2 - 32 Pixel. Ist "Mausklick nach Auswahl" aktiviert, können Sie Innen- und Außenbereich nur synchron einstellen.

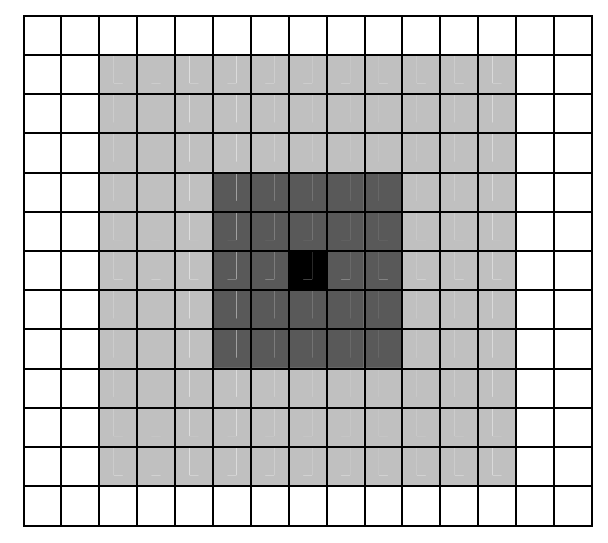

 $=$  Zielfeld

= Innenbereich (hier: 2 Pixel um das Zielfeld herum), Treffer zählt 100%

= Außenbereich (hier: 5 Pixel um das Zielfeld herum), Treffer zählt 50%

= nicht berücksichtigter Bereich, Treffer zählt nicht

## <span id="page-24-0"></span>**Cursor- und Indikatoreinstellungen**

Öffnet ein Menü mit Optionen zur Anpassung der Hervorhebung / Kenntlichmachung des ausgewählten Feldes.

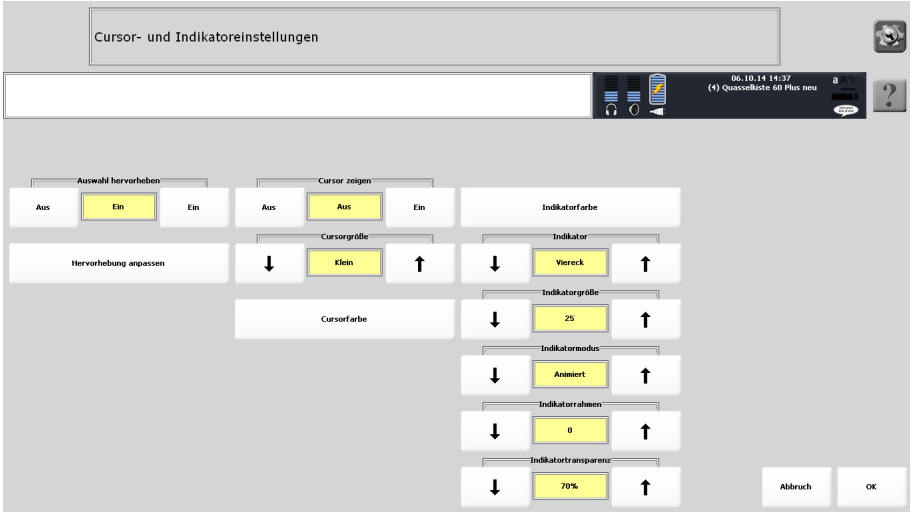

#### <span id="page-24-1"></span>**Auswahl herv orheben**

Wenn aktiviert, wird das ausgewählte Feld gekennzeichnet (hervorgehoben). Die Art der Hervorhebung können Sie wählen.

 $\supset$  Das Hervorheben des ausgewählten Feldes kann bei Benutzern der Augensteuerung als visuell anstrengend empfunden werden.

#### **Hervorhebung anpassen**

Der Talker kann ein ausgewähltes Feld auf unterschiedliche Art visualisieren.

<span id="page-24-2"></span>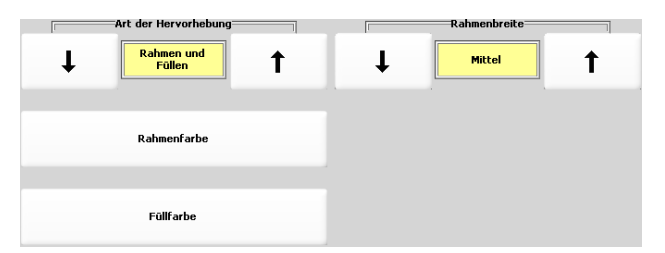

Art der Hervorhebung: wählen Sie zwischen Rahmen, Invertieren, Rahmen und Invertieren, Füllen und Rahmen und Füllen: ..

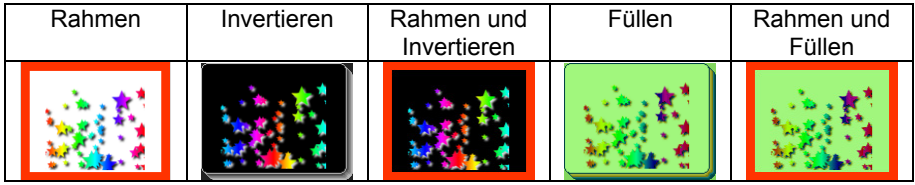

Rahmenfarbe (nur bei Hervorhebung "Rahmen", "Rahmen und Invertieren" und "Rahmen und Füllen"): wählen Sie eine Farbe für den Rahmen.

Füllfarbe (nur bei Hervorhebung "Füllen" und "Rahmen und Füllen"): wählen Sie die Füllfarbe.

Rahmenbreite (nur bei Hervorhebung "Rahmen", "Rahmen und Invertieren" und "Rahmen und Füllen"): wählen Sie die Breite des Rahmens.

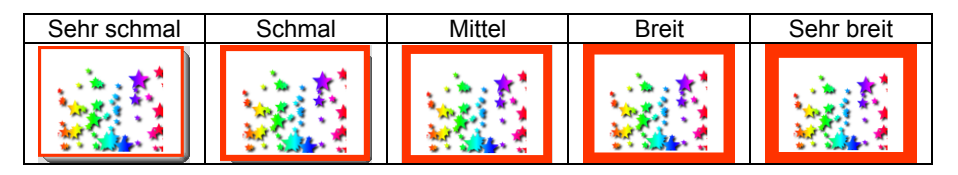

#### <span id="page-25-0"></span>**Cursor zeigen**

Wenn aktiviert, wird der Mauszeiger in Form einer Hand angezeigt.

#### <span id="page-25-1"></span>**Cursorgröße**

Wählen Sie die Größe des Mauszeigers. Mögliche Werte sind klein, mittel und groß.

#### <span id="page-25-2"></span>**Cursorfarbe**

Wählen Sie die Farbe des Mauszeigers.

#### <span id="page-25-3"></span>**Indikatorfarbe**

tion die abgelaufene Zeit an. Hier können Sie Farbe des Indikators festlegen. Wenn aktiviert, zeigt der Indikator das ausgewählte Feld sowie in Form einer Anima-

#### <span id="page-25-4"></span>**I ndikator**

ählen Sie die Form des Indikators. Mögliche Werte sind Kein (Indikator ist deakti-W viert), Kreis und Viereck.

#### <span id="page-25-5"></span>**Indikatorgröße**

Wählen Sie die Größe des Indikators zwischen 5 und 75 Pixeln.

#### <span id="page-25-6"></span>**Indikatormodus**

Wählen Sie, ob der Indikator statisch angezeigt wird oder animiert. Die Animation ("Schrumpfen" des Indikators) zeigt das Ablaufen der Verweildauer.

#### <span id="page-25-7"></span>**Indikatorrahmen**

Wählen Sie die Größe des Rahmens um den Indikator zwischen 0 (kein Rahmen) und 4 Pixeln.

#### <span id="page-25-8"></span>**Indikatortransparenz**

Wählen Sie Transparenz des Indikators. Mögliche Werte sind 0% (keine Transparenz) bis 90%.

## <span id="page-26-0"></span>**Filterung**

Öffnet ein Menü mit Optionen zur Filterung der Eyetracker-Daten.

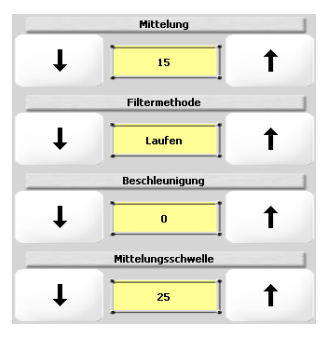

#### <span id="page-26-1"></span>**Mittelung**

Die Mittelung ist ein Verfahren zur "Beruhigung" der vom Eyetracker übermittelten Positionswerte. Wählen, Sie, wie viele Werte Sie mitteln möchten. Mögliche Werte sind 2 bis 100. Je höher die Zahl ist, desto präziser, aber auch langsamer wird der Eyetracker Ihrer Blickrichtung folgen. Standardwert ist 15.

#### <span id="page-26-2"></span>**Filtermethode**

Laufen [Standard]: funktioniert für die meisten Benutzer und jede Art von Mittelung. Der Mauszeiger folgt direkt der Blickrichtung.

Einrasten: gut für Benutzer mit starken Fokussierungsproblemen (geringe visuelle Aufmerksamkeit, starke Kopfbewegungen, starker Nystagmus/Augenzittern). Der Mauszeiger folgt den Bewegungen der Blickrichtung nicht, sondern bleibt auf der letzten ermittelten Position, bis eine neue ermittelt wurde. Dort wird dann der Mauszeiger positioniert.

Gruppieren: gut für Benutzer mit geringen bis mittleren Fokussierungsproblemen (leichter Nystagmus / Augenzittern) um einen zentralen Punkt herum.

onen aufnimmt) und Fixationen (Phasen, in denen das Auge keine visuellen Informationen aufnimmt) erkennen und jedem Zustand eine eigene Filtermethode zuweisen. Die Augensteuerung kann Sakkaden (Phasen in denen das Auge visuelle Informati-

Laufen und Einrasten: Sakkaden werden mittels "Laufen" und Fixationen mittels "Einrasten" gefiltert.

Laufen und Gruppieren: Sakkaden werden mittels "Laufen" und Fixationen mittels "Gruppieren" gefiltert.

#### <span id="page-26-3"></span>**Beschleunigung**

Wählen Sie den Beschleunigungswert. Mögliche Werte sind 0 bis 100. Je höher die Beschleunigung ist, desto schneller wir der Eyetracker Ihrer Blickrichtung folgen.

#### <span id="page-26-4"></span>**Mittelungsschwelle**

werden gemittelt (kleine Abweichungen werden gefiltert, große nicht). So bleibt der Indikator auf dem gewählten Feld, folgt aber trotzdem schnell einer geänderten Blickrichtung. Mögliche Werte sind 1 bis 100. Wählen Sie die Mittelungsschwelle. Nur Werte unterhalb der Mittelungsschwelle

## **Aktivierungsfenster und Kamerawinkel**

<span id="page-27-0"></span>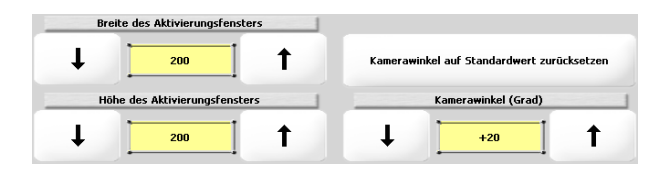

### <span id="page-27-1"></span>**Aktivierungsfenster**

Die Augen führen permanent kleinste Bewegungen aus, auch wenn man subjektiv den Eindruck hat, einen Punkt vollkommen ruhig zu fixieren. Das Aktivierungsfenster ist der Bereich rund um einen Punkt, in den Sie schauen müssen, um das zugehörige Tastenfeld auszulösen. Eine bereits erreichte Zeit der benötigten Verweildauer zum Auslösen einer Taste bleibt bei Verlassen dieser erhalten und wird bei erneuter Auswahl fortgesetzt, solange sie innerhalb des Aktivierungsfensters verbleibt. Die Größe des Aktivierungsfensters können Sie einstellen. Ein größeres Aktivierungsfenster führt zu einem schnelleren Auslösen des angezeigten Feldes.

#### <span id="page-27-2"></span>**Breite des Aktivierungsfensters**

Wählen Sie, wie breit das Aktivierungsfenster sein soll. Je breiter es ist, umso mehr toleriert das System Schwankungen der horizontalen Blickrichtung. mögliche Werte sind 1 bis 600 Pixel, Standardwert ist 200.

#### <span id="page-27-3"></span>**Höhe des Aktivierungsfensters**

Wählen Sie, wie hoch das Aktivierungsfenster sein soll. Je höher es ist, umso mehr toleriert das System Schwankungen der vertikalen Blickrichtung. mögliche Werte sind 1 bis 600 Pixel, Standardwert ist 200.

#### <span id="page-27-4"></span>**Kamerawinkel auf Standardwert zurücksetzen**

Setzen Sie den Kamerawinkel auf den Standardwert (+20°) zurück.

#### <span id="page-27-5"></span>**Kamerawinkel**

Haben Sie einen (oder mehrere) Unterlegkeile verwendet, um den Auswertebereich nach vorne oder hinten zu verschieben, stellen Sie den von der Standardgeometrie (+20°) abweichenden Kamerawinkel hier ein. Mögliche Werte sind +0° bis +45°.

## <span id="page-28-0"></span>Einstellungen der Augensteuerung auf Standardwerte zurück**etzen s**

Alle Werte im Menü Augensteuerung anpassen werden auf Standardwerte zurückgesetzt.

## <span id="page-28-1"></span>**Selektion**

Wählen Sie, wie ein per Blickrichtung ausgewähltes Feld bestätigt werden soll. Zur Auswahl stehen "Auto", "Blinzeln" und "Taste".

Bei "Auto" wird das Feld automatisch selektiert, sobald die unter "Verweildauer" eingestellte Zeit abgelaufen ist. Dies ist die Standardeinstellung bei Augensteuerung. Bei "Blinzeln" können Sie das Feld durch Blinzeln (kurzes Schließen der Augen) auswählen. Stellen Sie die Zeiten "kürzestes Blinzeln" und "längstes Blinzeln" so ein, dass Ihr "Auswahl-Blinzeln" vom Gerät sicher erkannt und nicht mit "normalem" Blinzeln bzw. Schließen der Augen verwechselt wird.

Bei "Taste" müssen Sie eine an den EcoTalker angeschlossene externe Taste betätigen, um das Feld auszuwählen. Unter Drückdauer können Sie festlegen, wie lange die externe Taste gedrückt werden muss, damit die Kommunikationshilfe die Eingabe akzeptiert.

## <span id="page-28-2"></span>**Verweildauer**

Augensteuerung erfahrungsgemäß schwierig ist, eine längere Zeit konstant auf einen Punkt zu schauen. Die Standardzeit ist 0,7 Sekunden. Wählen Sie, wie lange Sie im Modus Selektion = Auto ein Feld anschauen müssen, bevor es vom Gerät aktiviert wird. Wählen Sie keine zu große Zeit, da es bei der

## <span id="page-28-3"></span>**Reduzierte Selektion**

Ist die reduzierte Selektion eingeschaltet, können nur belegte Felder ausgewählt werden. Zur Nutzung sollte die Funktion "Sequenzanzeige" eingeschaltet werden (siehe Handbuch zum EcoTalker), bei der nicht aktive Tastenfelder wahlweise ausgeblendet, ausgegraut oder als weiße Felder angezeigt werden können.

## <span id="page-28-4"></span>**Tastenwiederholung**

0,5 Sekunden eingestellt, wird – wenn Sie ein Feld dauerhaft anschauen – eine halbe Sekunde, nachdem das Feld das erste Mal aktiviert wurde, das Feld erneut ausgelöst. Bleiben Sie mit dem Blick auf dem Feld, wird es automatisch jede halbe Sekunde erneut ausgelöst, solange, bis Sie den Blick abwenden. Wählen Sie, nach welcher Zeit die Wiederholfunktion für ein ausgewähltes Feld einsetzt und wie schnell die Wiederholung erfolgt. Haben Sie hier z. B. eine Zeit von

## <span id="page-28-5"></span>**Pausieren/Fortsetzen**

Drücken Sie die Taste Pausieren/Fortsetzen, um den Eyetracker zu deaktivieren bzw. wieder zu aktivieren. Alternativ können Sie auf das Statusfenster tippen, um den Eyetracker zu deaktivieren bzw. wieder zu aktivieren.

## <span id="page-28-6"></span>**Kalibrieren**

Startet den Kalibrierungsvorgang. Eine Vielzahl von Kalibrierungsoptionen können Sie unter **Augensteuerung anpassen - Kalibrierungsoptionen** einstellen (siehe Seite 19).

## <span id="page-29-0"></span>**Bluetooth-Taste**

Falls Sie Selektion = Taste ausgewählt haben, können Sie hier eine drahtlose PRC-Bluetooth-Taste mit dem Gerät koppeln und verbinden.

## <span id="page-29-1"></span>**Einstellungen sonstige Tasten**

Hier können Sie einstellen, ob die virtuelle Pausieren-Taste oberhalb des Displays angezeigt werden soll und ob die Toolbox-Taste per Eyetracker ausgelöst werden soll.

## <span id="page-29-2"></span>**Textfenster auslösen**

zugewiesen werden. Standardmäßig ist das Textfenster mit der Funktion ALLES Hier können Sie einstellen, ob das Textfenster (der obere Bereich im Display, in dem abgerufene Aussagen gesammelt werden) auch mittels Eyetracker ausgelöst werden können soll. Dem Textfenster kann im MENÜ FEEDBACK eine beliebige Funktion SPRECHEN belegt.

# <span id="page-30-0"></span>**Anhang 1: Den Eyetracker montieren**

montiert, so nehmen Sie die Kommunikationshilfe von der Halterung ab und schrauben Sie die trapezförmige Platte zur Aufnahme der Gerätehalterung TBH ab. Ist die Kommunikationshilfe bereits an einer Halterung oder auf einem Tischständer

#### **Lieferumfang:**

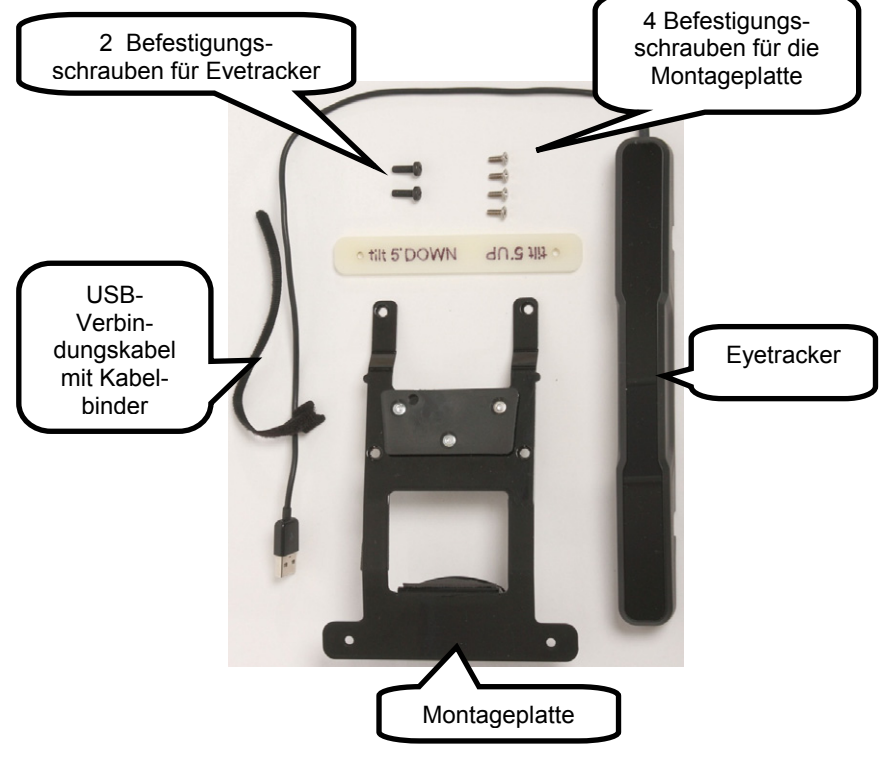

Legen Sie ein Tuch oder eine weiche Unterlage auf Ihre Arbeitsplatte / die Tischoberfläche, um das Display der Kommunikationshilfe und den Eyetracker nicht zu zerkratzen.

Schieben Sie die Montageplatte von unten in die Geräteunterseite. Legen Sie die Kommunikationshilfe mit dem Display nach unten auf den Tisch Klappen Sie den in der Kommunikationshilfe eingebauten Standfuß auf.

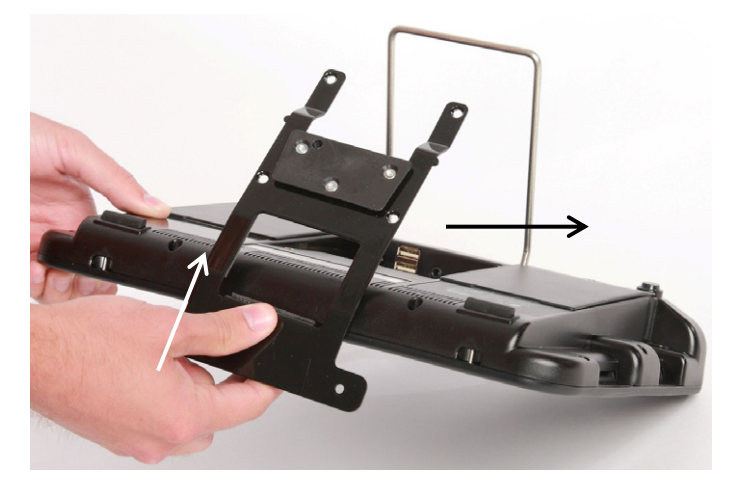

Befestigen Sie die Montageplatte mit den 4 Schrauben.

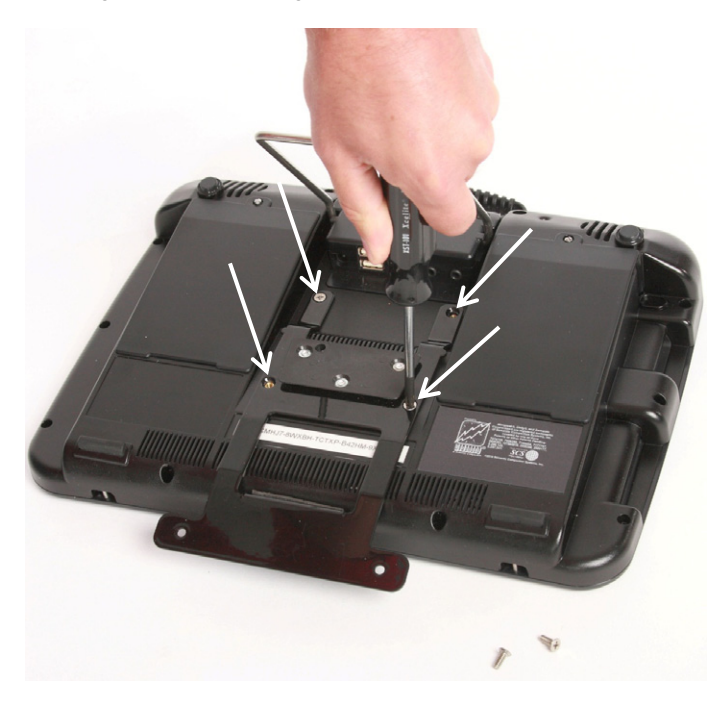

Seite des Gerätes sein. Montieren Sie den Eyetracker. Das USB-Kabel des Eyetrackers muss auf der linken

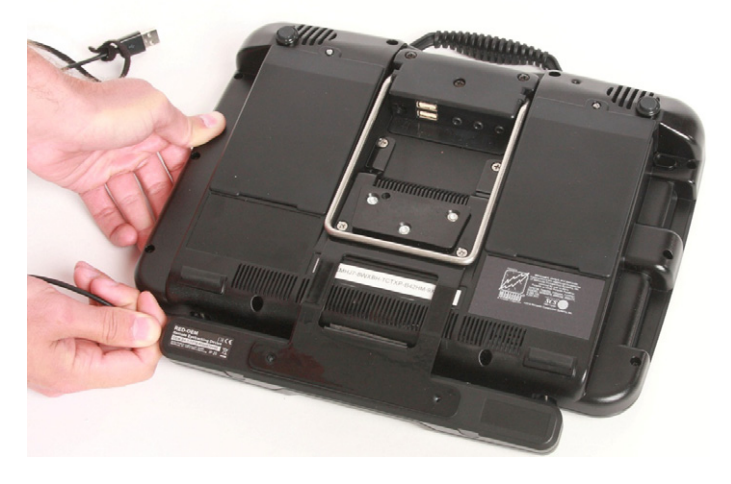

Befestigen Sie den Eyetracker mit den beiden Schrauben.

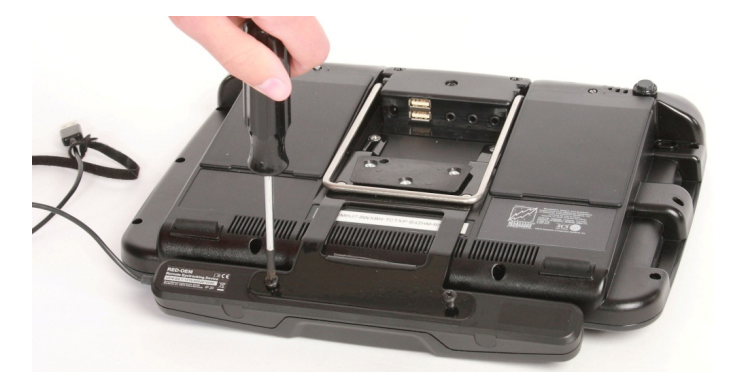

Die Montageplatte verfügt über eine trapezförmige Aufnahmeplatte für die Gerätehalterung TBH. Mit deren Hilfe kann das Augensteuerungssystem auf allen geeigneten PRD Tisch- und Rollstuhlhalterungen montiert werden.

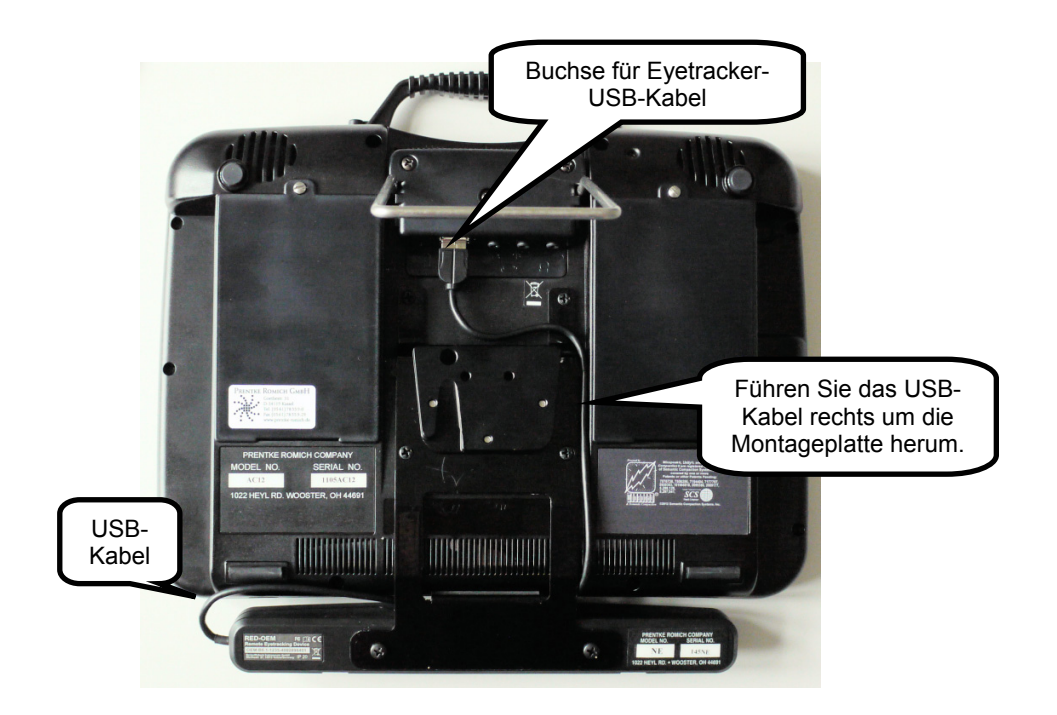

Führen Sie das Eyetracker-USB-Kabel gegen den Uhrzeigersinn um die Montageplatte herum und rechts an ihr vorbei nach oben.

Im Anschlussmodul sind 2 USB-Buchsen. Schließen Sie das Eyetracker-USB-Kabel an die hintere Buchse an.

# <span id="page-34-0"></span>**nhang 2: Positionierungsb A eispiele**

Bei korrekter Positionierung befinden sich die Augen des Benutzers leicht oberhalb der Displaymitte. Das Trackstatusfenster sollte in der Mitte 2 kleine weiße Punkte zeigen. Die Positionsanzeige im Trackstatusfenster sollte die Augen in der Mitte des Erfassungsbereichs anzeigen. Der Abstand zwischen Augen und Gerät kann zwischen 45 und 75 cm betragen.

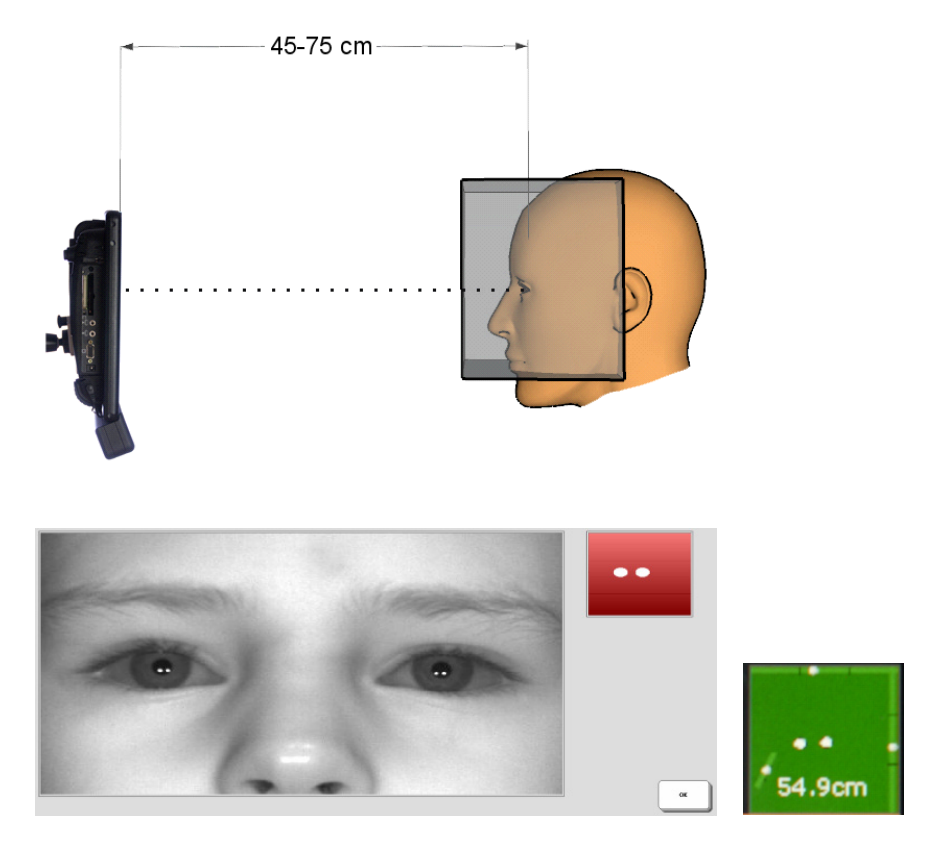

Bei korrekter Positionierung sollte die Nase unten in der Mitte des Kamerabildes angezeigt werden und die Augen vertikal in der Mitte bis 2/3 oben.

Um die korrekte Positionierung zu erreichen, bewegen Sie die Kommunikationshilfe oder den Benutzer oder beide, bis der Benutzer eine komfortable Position gefunden hat und seine Augen als kleine weiße Punkte im Trackstatusfenster angezeigt werden.

Hat der Benutzer nur ein Auge zum Ansteuern der Augensteuerung, z. B. weil das andere durch eine Klappe abgedeckt ist, wird nur ein weißer Punkt angezeigt. Stellen Sie das System auf die Nutzung mit einem Auge ein (siehe Seite 20).

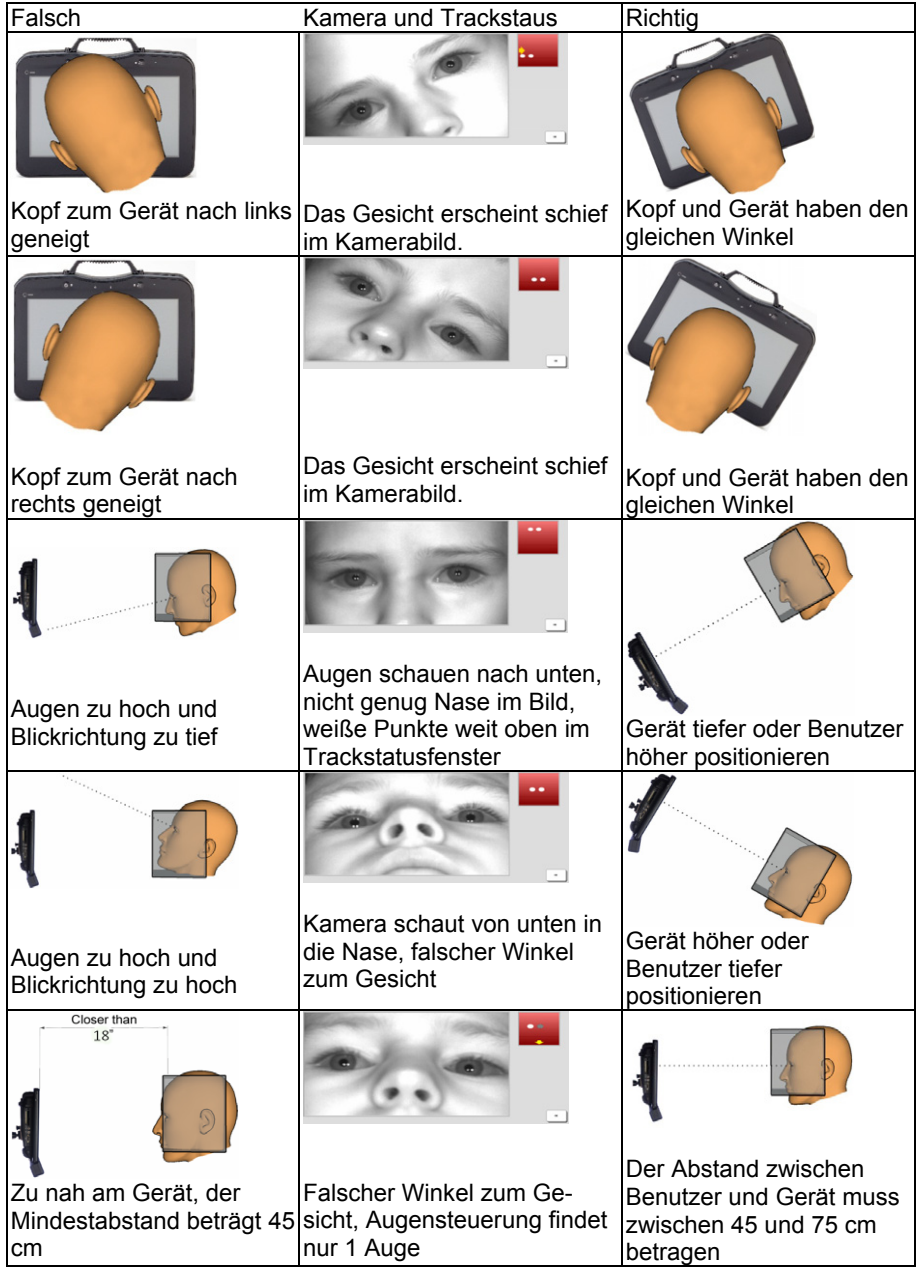

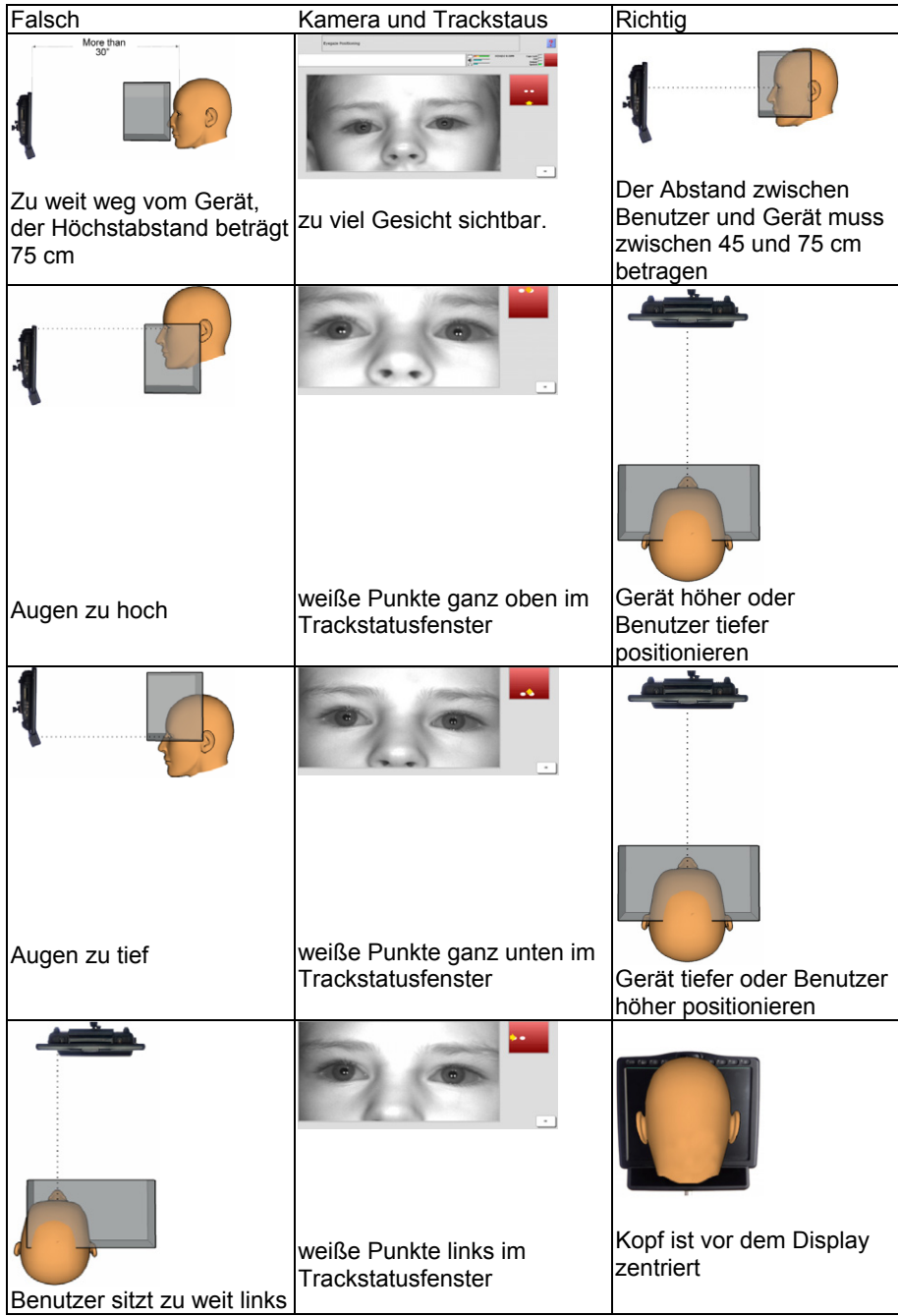

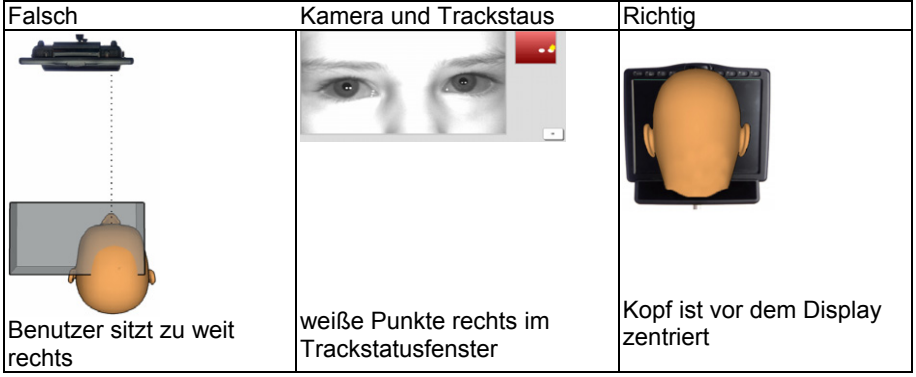

## <span id="page-38-0"></span>**Anhang 4: Den Eyetracker reinigen**

**Niemals den Eyetracker in Wasser eintauchen!** 

 $\degree$  **Benutzen Sie niemals Scheuermittel, scharfe Reiniger oder kratzende, scheuernde Reinigungsgeräte. Eine Beschädigung der lichtdurchlässigen**  Oberfläche des Eyetrackers könnte die Folge sein.

Zusammen mit Ihrem Eyetracker haben Sie ein Mikrofasertuch erhalten. Wischen Sie die Oberfläche des Eyetrackers nur mit diesem Tuch ab.

Sollte der Eyetracker stark verschmutzt sein, feuchten Sie das Mikrofasertuch leicht an. Das Tuch darf nur leicht feucht, nicht aber tropfend nass sein. Wischen Sie die Oberfläche des Eyetrackers mit dem feuchten Tuch ab.

Bei stark verschmutzter Oberfläche des Eyetrackers geben Sie ein kleine Menge Isopropylalkohol auf ein fusselfreies Tuch und wischen Sie die Oberfläche damit ab. Trocknen und polieren Sie die Oberfläche anschließend mit dem mitgelieferten Mikrofasertuch.

Führen Sie das mitgelieferte Mikrofasertuch am besten immer mit sich und reinigen Sie die Oberfläche des Eyetrackers täglich.

**→** Bitte beachten Sie auch das Handbuch zu Ihrer Kommunikationshilfe zu Reinigung und Pflege der Kommunikationshilfe.

## <span id="page-38-1"></span>**Anhang 5: Hinweise zum Wiedereinsatz**

Das Augensteuerungsmodul ist für den Wiedereinsatz geeignet. Im Falle eines Wiedereinsatzes sind durch den Hersteller folgende Maßnahmen durchzuführen:

- Reinigung des Hilfsmittels
- Desinfektion des Hilfsmittels
- Funktionsprüfung
- sicherheitstechnische Kontrolle
- Durchführen evtl. Soft- und Firmwareupdates
- Rücksetzen aller Einstellungen auf Standardwerte

## <span id="page-39-0"></span>**Index**

#### **A** Aktivierungsfenster 28 Aktivierungsfenster und Kamerawinkel 28 Aktuelle Einstellungen in allen Benutzerbereichen verwenden 19 Ansteuerungsvoraussetzungen 10 Art der Hervorhebung 25 Augenauswahl 20 Augensteuerung aktivieren 8 Augensteuerung anpassen 18, 19 Augensteuerung mit nur einem Auge benutzen 12 Augensteuerung positionieren 8 Auswahl hervorheben 25 Augensteuerungsprofil laden 18 Augensteuerungsprofil speichern 18 Augensteuerungsprofile 16 Augensteuerungsprofile verwalten 18

## **B**

Beschleunigung 27 Betrachtungswinkel 12 Bild (Stimulus) 20 Bluetooth-Taste 30 Box 22 Breite des Aktivierungsfensters 28 Brillenträger 15

## **C**

CE-Konformitätserklärung 2 Cursor- und Indikatoreinstellungen 25 Cursor zeigen 26 Cursorfarbe 26 Cursorgröße 26

#### **D**

**E**

Displaybereich für Kalibrierung 21

#### Einrasten 27

Einstellungen der Augensteuerung auf Standardwerte zurücksetzen 29 Einstellungen Mausklick nach Auswahl 22 Einstellungen sonstige Tasten 30 Erfassungsbereich 9

Ergebnis der letzten Überprüfung anzeigen Eyetracker montieren 8, 31 21 Eyetracker reinigen 39

### **F**

Filtermethode 27 Filterung 27 Füllen (Hervorhebung) 25 Füllfarbe (Hervorhebung) 26

## **G**

Größe Statusfenster 17 großes Statusfenster 17 Gruppieren 27 Gültigkeit der Kalibrierung 21

## **H**

Hervorhebung anpassen 25 Hervorhebung, Art der 25 Hinweise zum Wiedereinsatz 39 Höhe des Aktivierungsfensters 28 horizontal 22 Hintergrundfarbe wählen 21 Hinweise 2

#### **I**

Indikator 26 Indikatorfarbe 26 Indikatorgröße 26 Indikatormodus 26 Indikatorrahmen 26 Indikatortransparenz 26 Internes Windows 22 Invertieren (Hervorhebung) 25

Jetzt überprüfen 21

## **K**

**J**

Kalibrieren 16, 18, 29 Kalibrierung abbrechen 16 Kalibrierung überprüfen 21 Kalibrierungsoptionen 19 Kalibrierungspunkte 21

Kamerabild 10 Kamerabild anzeigen 17 Kamerawinkel 28 Kamerawinkel auf Standardwert zurücksetzen 28 kleines Statusfenster 17 Klicken in Windows 22 Konfiguration 22 Kreuz (Stimulus) 20

## **L**

Laufen 27 Laufen und Einrasten 27 Laufen und Gruppieren 27 Lupe für Mausklick 22

#### **M**

Mausklick nach Auswahl 22 Mittelung 27 Mittelungsschwelle 27

#### **N**

nach Auswahl Taste 1 2 2 nach Auswahl Taste 2 2 2 nach Auswahl Taste 3 22 nach Auswahl Taste 4 22

#### **O**

Optionen des Menüs Augensteuerung anpassen 19

### **P**

Pausieren/Fortsetzen 18, 29 Positionierhilfe Ka merabild 10 Positionierhilfe St atusfenster 11 Positionierung 13 Positionierung der Augensteuerung 8 Positionierungsbeispiele 35 Punkt1 (Stimulus) 20 Punkt 2 (Stimulus) 20

#### **R**

Rahmen (Hervorhebung) 25 Rahmen und Füllen (Hervorhebung) 25 Rahmen und Invertieren (Hervorhebung) 25 Rahmenbreite (Hervorhebung) 26

Rahmenfarbe (Hervorhebung) 26 Reduzierte Selektion 29 Reinigung des Eyetrackers 39

#### **S**

Schnellstart 8 Schriftgröße 22 Selektion 29 Sicherheitshinweise 3 Stimulusgeschwindigkeit ändern 20 Stimulusgröße 20 Stimulusklang ändern 20 Statusfenster 11, 17 Stimulus 20 Stimulusfarbe wählen 21

#### **T**

Tastatursteuerung 20 Tastengröße 22 Tastenwiederholung 29 Textfenster auslösen 30 Trackbox 9

#### **U**

Überprüfungswerte anzeigen als 21 Umgebungsbedingungen 2

#### **V**

Vergrößerung 23 Voraussetzungen für eine erfolgreiche vertikal 22 Verweildauer 29 Ansteuerung 10

#### **W**

Wiedereinsatz 39

Windows- Ansteuerung Außenbereich 24 Windows-Ansteuerung Innenbereich 24 Windows-Ansteuerungsmethode 24 Windows-Tastatur automatisch ausblenden 22

Windows-Tastatur vergrößern 23

#### **Z**

zu vergrößender Bereich 23

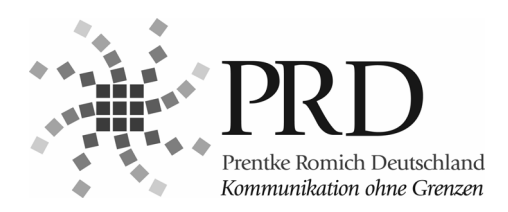

#### **Prentke Romich GmbH**

Goethestr. 31 D-34119 Kassel Tel. (0561) 78559-0 Fax (0561) 78559-29 eMail info@prentke-romich.de Web www.prentke-romich.de